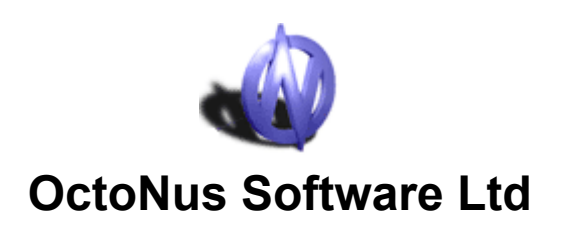

# **Helium Polish - system for scanning of diamonds**

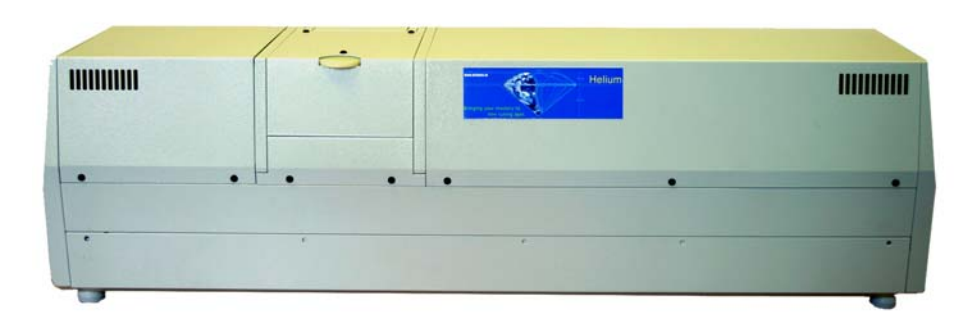

**User manual** 

Please read carefully this manual before starting to work with Helium system.

# **Contents**

# page

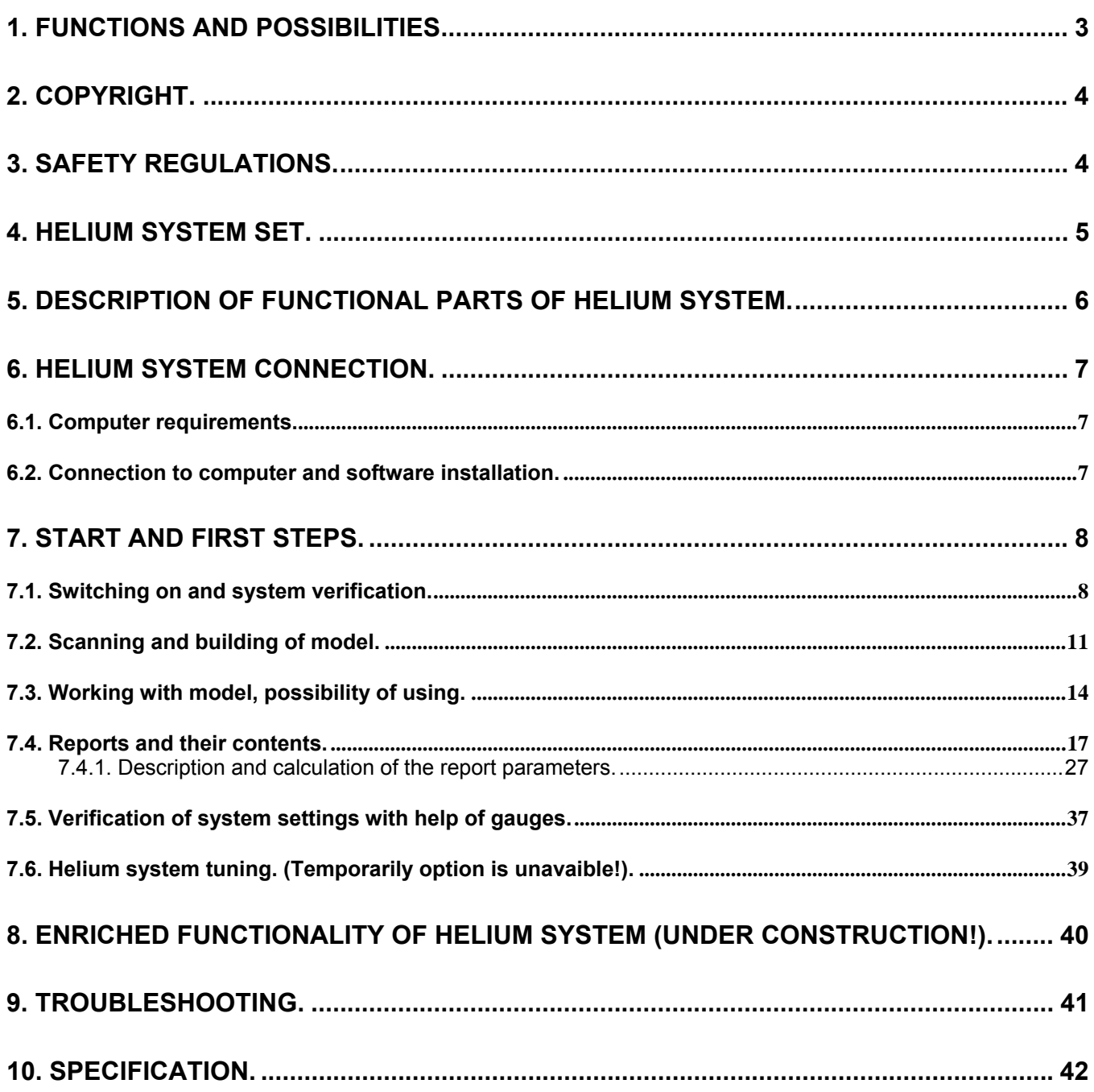

# **1. Functions and possibilities**

<span id="page-2-0"></span>*Helium scanner* is new device for cutting factories, gemological laboratories and distributors. Scanner is assigned for scanning of diamonds and semipolished diamonds, and for creation of its 3d-models by angles of inclines and azimuths of facets.

### **Possibilities:**

- 1. This time scanner allows to create perfect models with high accuracy of round diamonds and fancy cuts "Oval", "Pear", "Marquise".
- 2. Exact building and visualization of model allow to determine big and small deviations of symmetry.
- 3. Possibility to estimate diamond proportions by different Cut Grading Systems.
- 4. Helium scanner allows to measure azimuths of facets inline of the diamond. Existent scanners measure angles of facets incline using "silhouette" method. But each facet has not only angle of incline; it has its own azimuth of incline which is shown on the model built by Helium scanner.
- 5. Helium software creates Reports with structure and content defined by user. Reports include various information about diamond parameters. In particular, it is possible to create full detailed Report of scanned stone (see item 7.4).
- 6. Helium scanner identifies naturals and extra facets on the diamond and creates the model with additional facets in the case if these additional facets exist on the diamond.
- 7. Helium system allows to create accurate 3D-models of semipolished diamonds and control angles and sizes of diamonds on intermediate stages of cutting manufactures.
- 8. Software has option which allows to model recutting of diamonds for the improvement of proportions and symmetry.

Helium scanner is the most accurate scanner for scanning and building of 3d-models, which is necessary for modern diamonds manufacturers and laboratories making appraisal of cut quality.

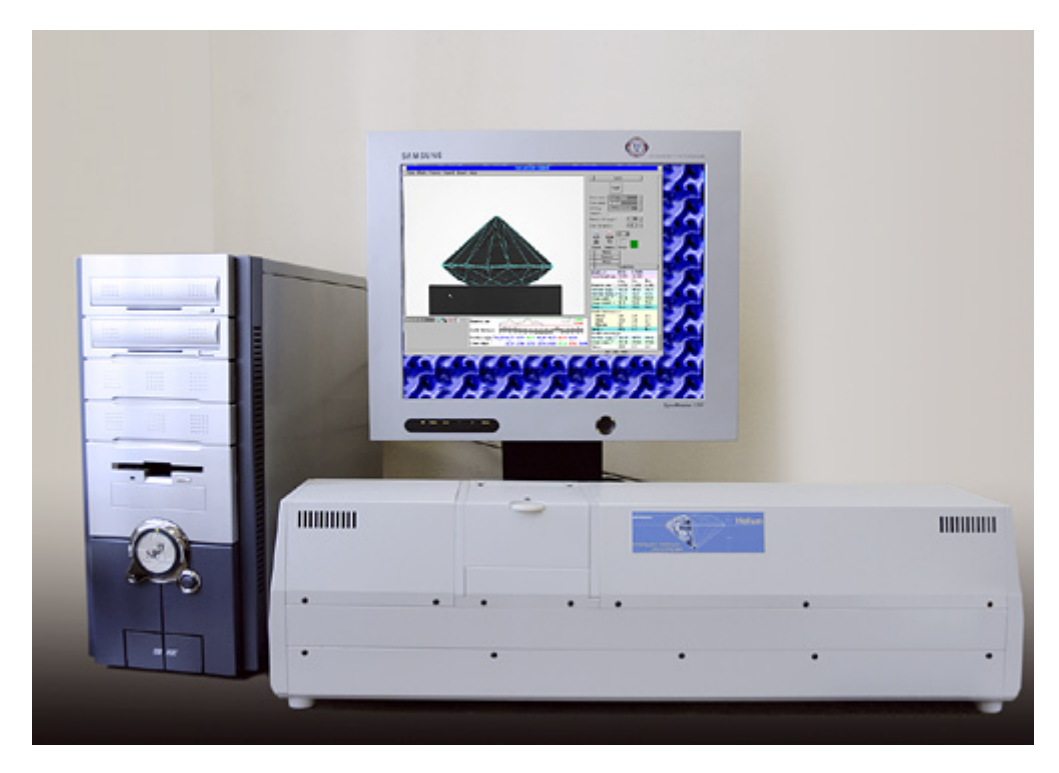

**Fig. 1. The photo of Helium system.** At the foreground there is scanner, on the left – computer, at the background – monitor with interface image of Helium software.

# **2. Copyright**

<span id="page-3-0"></span>Technology of Helium scanner is protected by copyright and intellectual property laws. All rights of manufacturing of this device are owned to OctoNus Ltd. This device is assigned for using at cutting factories, gemological laboratories and for other similar purposes, if it is not prohibited by OctoNus Ltd. Unapproved technical changes, disassemble of the device and change of software are prohibited.

# **3. Safety regulations**

Carefully study these regulations before starting of scanner using.

- 1. Don't locate the device to places with critical temperatures (more than  $40^{\circ}$ C and less than -20 $^{\circ}$ C). Avoid temperature excursions: if the scanner was fast transported from the cold place to the warm one, drops of moisture can appear on its surface or inside. In this case keep it at the room temperature for minimum 1 hour before switching on.
- 2. Avoid moisture and dust. Don't use the scanner in dust-laden places, in places with high moisture, avoid water falling. It can lead to the malfunction of the device.
- 3. It is prohibited to subject the scanner to careless handling, shaking and sharp blows during transportation. Otherwise it will lead to irregularity of alignment of components inside the device. Don't turn the scanner upside-down. Place the device to horizontal position, don't put heavy objects on the scanner.
- 4. Use smooth dry fabric or cotton-wool spirit tampon to wipe outside components of the scanner and rotating support-holder. Use special tools for caring and cleaning for optical parts of the device. Don't use liquid chemical cleaners and compressed air to remove the dust.
- 5. Don't use force to any part of the scanner. Don't disassemble and don't try to repair it independently.
- 6. If any outside objects are felt into scanner, stop scanner using and contact to Support Service.
- 7. Don't touch internal parts of the scanner by hands or by other objects.
- 8. At the first switching on of system and also at cases of "switching off switching on" of system after switching on it is necessary to wait about 1-2 hours before start of work to get correct results of camera work.
- 9. It is recommend to don't switch off Helium system absolutely and connect it to the power by the uninterrupted power supply.

# **4. Helium system set**

<span id="page-4-0"></span>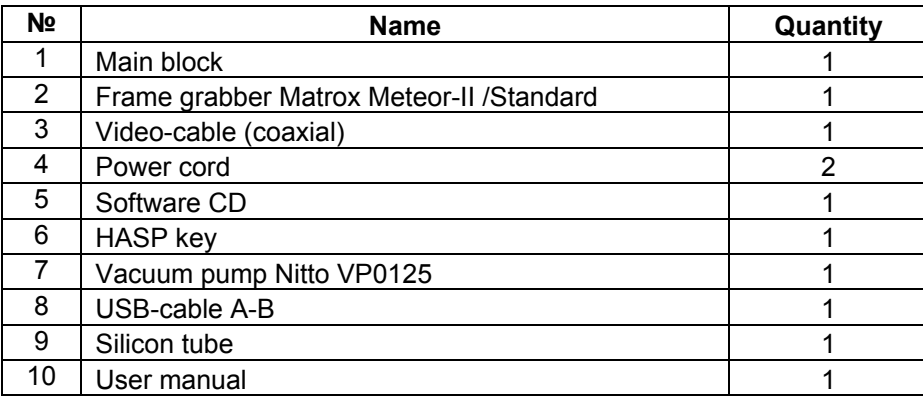

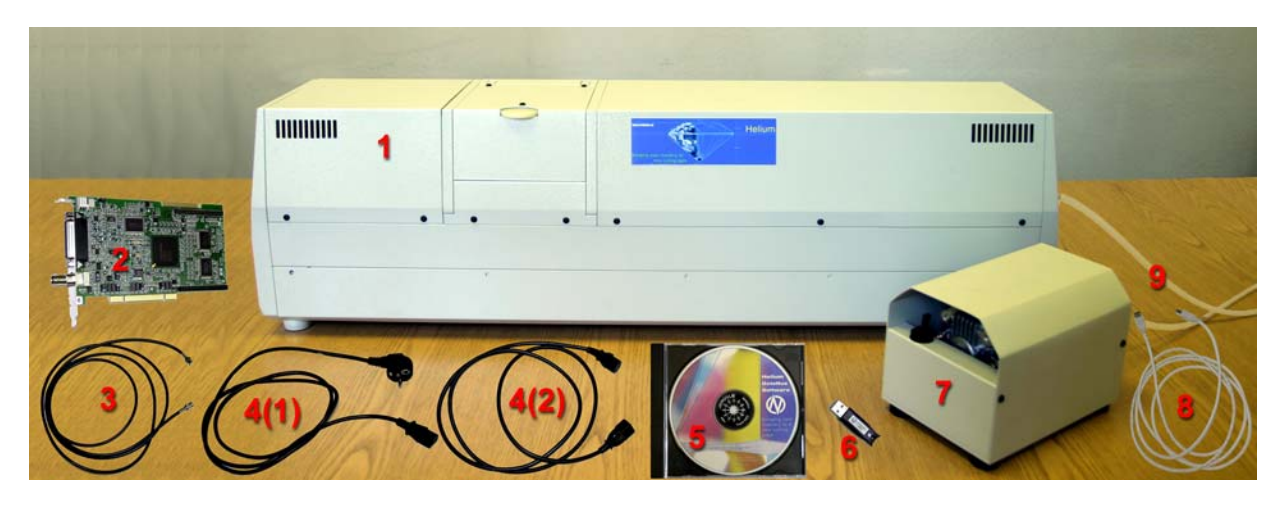

**Fig. 2. Helium system set.**

<span id="page-5-0"></span>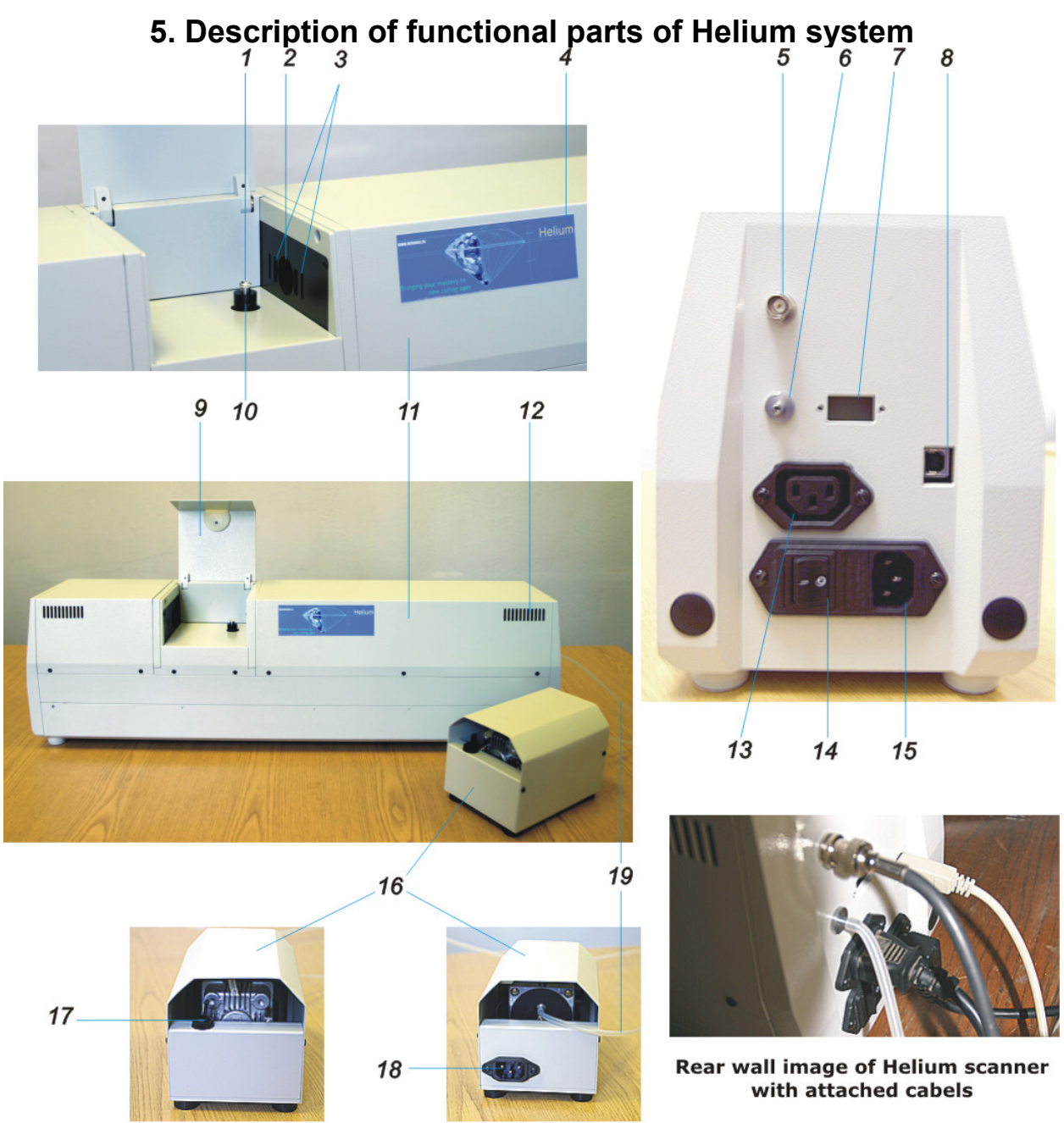

**Fig. 3. Description of functional parts of Helium system.**

- 1. Object for scanning
- 2. Camera aperture
- 3. Laser aperture (**Attention!** laser is not provide for this model of system)
- 4. Label with the name of manufacturer and scanner serial number
- 5. Video out (to connect with framegrabber)
- 6. Vacuum connector (to connect with pump)
- 7. Service connector (is not using for this model)
- 8. USB-connector (to connect with computer)
- 9. Cover (to isolate superfluous light during scanning)
- 10. Support-holder with aperture for air extraction
- 11. Main block of Helium system
- 12. Vents (hold them opened)
- 13. Socket (220V/110V, to connect power supply to pump)
- 14. Switch of the scanner
- 15. Socket (220V/110V, to connect power cable to scanner)
- 16. Vacuum pump
- 17. Pump switch
- 18. Socket (220V/110V, to connect power supply from main block)
- 19. Silicon tube (connection between pump and scanner).

# **6. Helium system connection**

### **6.1. Computer requirements**

<span id="page-6-0"></span>- Pentium 4

- HDD 60 Gb

- RAM 256 Mb

- 1 small PCI port for Matrox framegrabber (see compatibility list of motherboards here <ftp://ftp.matrox.com/pub/imaging/pccompat/Meteor2.pdf>. In the case if you can't find newer motherboard model, contact with Matrox)

- 2 USB ports for HASP key and system control

- Windows 98/2000/XP

- Microsoft Word for printing reports.

### **6.2. Connection to computer and software installation.**

*Attention! In the case of sudden change of temperature/humidity conditions (for example, transportation of system from cold to well-warming room) moisture is accumulated on optic parts of scanner. Therefore don't switch on scanner during 1-2 hours after transportation. Wait for a 1-2 hours after every switching on of system. It is necessary for correct results of camera work and stability of Helium system work.* 

- 1. Pull out the scanner and component parts from packing.
- 2. Insert the frame grabber "2" (see Fig. 2, here and hereinafter in this chapter) into the PCI slot of computer motherboard

*Attention! – it is necessary to shut down computer before operation to avoid electrical shock hazard.* 

Switch on computer and log on to computer as "Administrator" (permissions of administrator are necessary to install programs and drivers). After loading, the operating system automatically will offer you the installation of driver for the frame grabber. In this case it is necessary to press *Cancel* and launch program **CD-ROM drive (D:):\Matrox\Setup.bat** from Compact Disk "5" and follow instructions of wizard:

- After query of wizard "Select the board driver(s) that you want to install, Meteor-II /Digital or Meteor-II /Standard" choose Meteor-II /Standard.

- Follow wizard and don't change default directions.
- Restart computer after wizard finished work.
- 3. Insert HASP-key "6" into USB port and launch program **CD-ROM drive (D:):\hdd32.exe** from CD. Follow instructions of wizard and install driver of HASP-key. In the case of successful installation a red lamp on the key is turned on.
- 4. Connect the power cable "4(1)" to the main block of scanner "1".
- 5. Connect main block "1" and vacuum pump "7" with help of power cable "4(2)" using transformer.
- 6. Connect the frame grabber "2" and main block of scanner "1" with help of the coaxial video-cable "3".
- 7. Connect vacuum pump "7" and main block "1" with help of silicon tube "9".
- 8. Connect computer and main block "1" with help of USB-cable A-B "8".
- 9. Switch on the scanner (the switch is on the main block "1") and vacuum pump "7".
- 10. After switching on, the operating system will find new hardware and launch wizard. Choose manual search of driver and indicate the path to **CD-ROM drive (D:):\HeliumBoard\.** Click *OK*. In the case of appearing of inscription on the screen about absent of digital signature: "The software you are installing for this hardware: ... has not passed Windows Logo testing to verify its compatibility with this version of Windows and etc." click *"Continue anyway"*.
- 11. To install HeliumPolish software, launch **CD-ROM drive (D:):\setup.exe** and follow instructions of wizard.

# **7. Start and first steps. Main Helium functions**

### **7.1. Switching on and system verification**

- <span id="page-7-0"></span>1. Open *Device Manager* of your computer - by right button of the mouse click on *My computer*, choose *Properties* from menu, in opened panel choose bookmark *Hardware* and press on the *Device manager*.
- 2. Make sure that all installed devices work properly:
	- 2.1. Matrox Imaging Adapter/Meteor\_II PCI Frame Grabber
	- 2.2. Universal Serial Bus Controllers/Aladdin USB Key
	- 2.3. Universal Serial Bus Controllers/OctoNus Helium Device.

Devices work properly if on the icons corresponding to them, during *Device manager* starting there are no "red cross" or "yellow question-mark".

If there are any problems with new installed devices (it is disconnect – "red cross", or there are no driver -"yellow question-mark", or it is not installed and there are no such device in the list), try to repeat all steps described in previous chapter thoroughly. If faults were not corrected, apply to Service Centre.

3. Switch on main block of scanner, pump and start file *Helium.exe* from the Folder you installed software (by default it is C:\Program Files\OctoNus Software\Helium), or with help of commands "Start-Programs-Helium-OctoNus Helium 3.5".

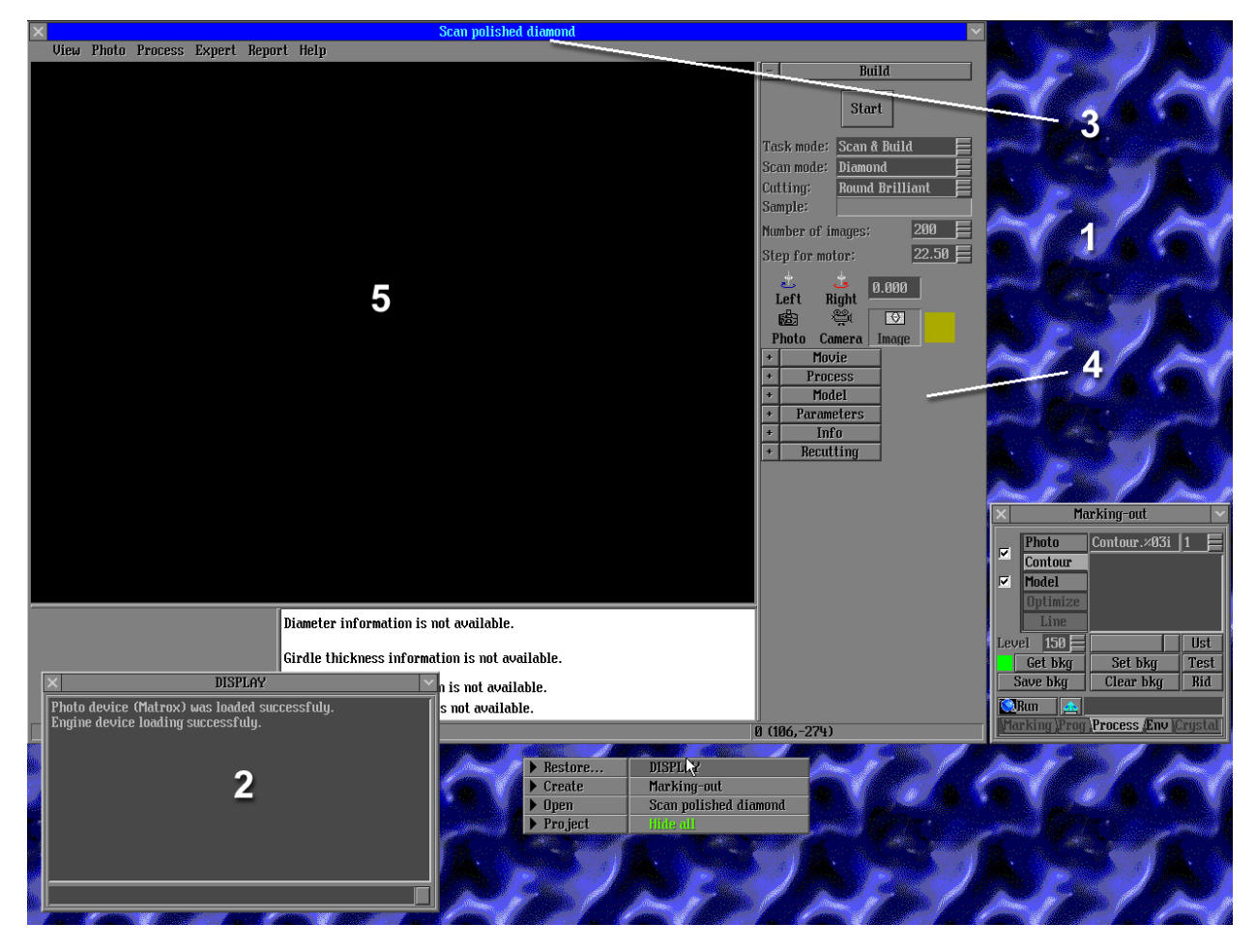

### **Fig. 4. Image of software screen.**

- 1 free region of software (background)
- 2 *Display* panel
- 3 *Scan polished diamond* panel
- 4 Main menu of *Scan polished diamond* panel
- 5 Scene

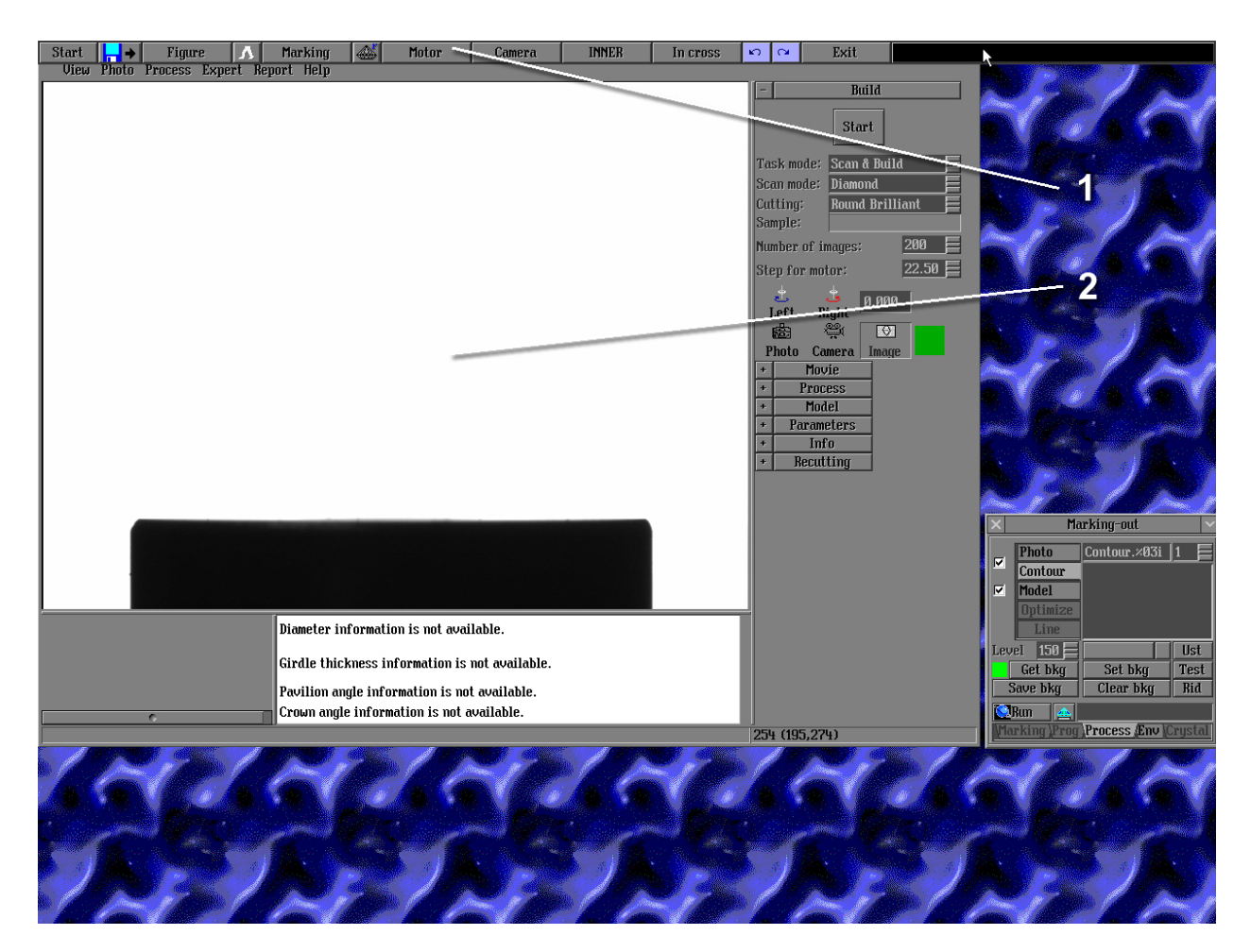

### **Fig. 5.**

1 - main menu of the program

2 - image of scene after pressing *Camera* button

4. Press by right button of the mouse on free region of software (free region is background as blue ornament, see 1 at Fig. 4), choose *Restore*, and then choose *Display* (see Fig. 4). At the window *Display* (see 2 at Fig. 4) next inscriptions will appear: "Photo device was loaded successfully", "Engine device loading successfully". If there are another inscriptions, then:

4.1. Exit program: point mouse to upper part of window, and press *Exit* button in pop-up window (see 1 at Fig. 5)

4.2. Check connection of scanner to computer and framegrabber (by USB and coaxial cables)

4.3. Start software again. If faults are still presenting, contact to Service Centre.

If necessary inscriptions are presenting, fold the window *Display*. To make it, press the button with image of "tick" at the upper right corner of the screen (To unfold this window, click on free region by the right button of the mouse, choose *Restore*, choose *Display* illuminated with green color!).

! You can move and change the dimension of panels the same way as in Windows operating system. To move panel, drag it by upper part with pressed left button of the mouse. To change its dimension, point the

mouse on the corner, the icon will appear. Change dimensions of the panel holding pressed left button of the mouse.

5. Checking camera availability.

After starting the program, *Scan polished diamond* panel (see 3 at Fig. 4) will appear. At the panel *Build* in main menu of *Scan polished diamond* panel on the right part of the window (see 4 at Fig. 4), press the

button *Camera* ( ) or press F12 on the keyboard. The icon will become as colored ( ). Then check is there image on the scene (see 5 at Fig. 4), which there exists at Fig. 5 (2). Positive result means that camera and framegrabber work properly.

6. Checking of motor availability. Open the cover of the scanner (see 9 at Fig. 3). At *Build* panel of main menu of *Scan polished diamond*

panel (see 4 at Fig. 4), press buttons *Right* (**but in** ) and *Left* (**but in** ) for several times. Make sure that

support-holder is rotating during pressing of these buttons. If motor is not working, open *Motor* panel, choose *Other* bookmark and press the button *Go* near inscription *InitRx* (to initialize axe of rotation Rx). Initializing of motors will happen – the support-holder is rotating. If motor is not rotating after you pressed *Go* button, check connection of scanner to computer and switching on of the scanner. If anyone of above procedure is not successful, contact to Service Centre.

- 7. Checking of vacuum pump availability. Pump Open *Motor* panel, choose *Motor* bookmark and press *Pump* button (or press Ctrl+F9 on the keyboard). You should hear the sound of working pump. Check if the air is drawing from support-holder. If the air is not drawing from support-holder, check switching on of the pump, correctness of connection of silicon tube. If it doesn't help, contact to Service Centre.
- 8. After you made above tests, you can start to work.

## **7.2. Scanning and building of the model**

<span id="page-10-0"></span>The first stage of working with scanner is scanning and building of the model. Use gauge (sample round stone which is applied to delivery set) as first object for scanning. It is necessary by two reasons:

- It is easier to study scanning, to build the model and to get first results on the object, which is passed tests already.

- Gauge will be used in future to align Helium system. It is necessary stage before starting to work. With help of this gauge you can check the level of alignment of Helium system, to control the possible fault or changes of alignment after transportation.

### **The starting of the work**

- 1. Switch on the scanner, enter the program and check system availability (see previous chapter).
- 2. Open *Motor* panel, choose *Motor* bookmark and press *Pump* button ( | <sup>Pump</sup> ), or only press Ctrl+F9 on the keyboard. When pump will switch on and work, go to the next item.
- 3. Take object for scanning.
- Thoroughly wipe object for scanning by dry cotton rag (it is better to use special rag for diamond cleaning).
- 5. Open cover "9" (Fig. 3) of main block "11" (Fig. 3) of the scanner.
- 6. Take object with tweezers by girdle and put it to the center of support-holder.
- 7. Check the location of object on the support-holder. To do it, slightly press *Camera* button on the keyboard. Now you see image of object on the scene of the program. It is necessary borders of object will not exceed of scene frame (see 1 at Fig. 6). Using buttons for motor rotating in *Build* panel of

main menu of *Scan polished diamond* panel (*Right* and *Left* ), turn the support-holder with object on 180 degrees and make sure that image is not exceed of scene frame in every position (you can

change motor step using button (see 2 at Fig. 6), which is near *Step for motor* inscription at *Build* panel.

**NOTE!** The buttons like this which are presented in the program in different panels have following principle of *operation:* 

*1. Field with text or digital value is situated near the button. You can change value of field by pressing mouse*

*button on upper or lower part of button .* 

*2. Single pressing of right mouse button on the upper part increases value fast, on the lower part* 

*decreases value fast,* 

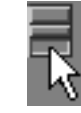

*text values are changed by pressing.* 

*3. Pressing and holding of right mouse button changes value with high velocity up to limit.* 

- *4. Single pressing of left mouse button changes value on one step..*
- *5. Pressing and holding of left mouse button changes value progressively with increasing velocity up to limit.*

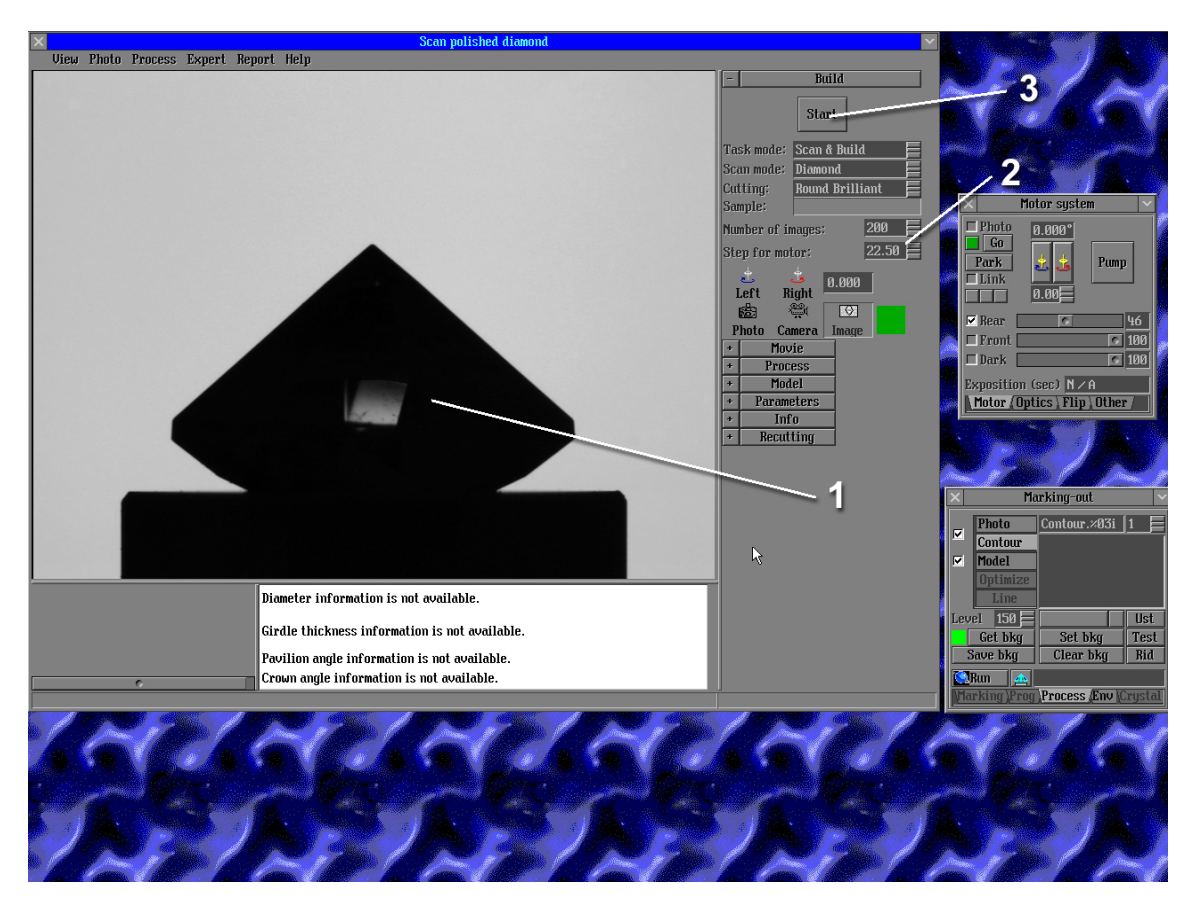

### **Fig. 6. Image of screen after placing of object for scanning.**

- 1 image of correct placing of object on support-holder on the scene
- 2 button to change the step of motor
- 3 *Start* button
- 8. After you correctly place object for scanning, it is necessary to make sure of its clearance. Check the absence of visible dust using buttons to control the motor and the image on the scene (the best way is: to set the step of motor equals 22.5 degrees and to rotate the object on 180 degrees, every time checking object clearance with help of image). If there is some dust on the object, take it with tweezers, wipe it again and set on support-holder. Check the absence of dust. Also it is possible to wipe object not taking it away the support-holder. To do it, take cotton-wool tampon and spirit, wet tampon and carefully wipe accessible parts of the object (Don't press the object!).
- 9. Close scanner cover. Make sure one more time of the object clearance using buttons for motor rotation. Also check the clearance of visible part of support-holder. If there is dust on it, remove this dust using tampon wet with spirit.
- 10. Press *Start* button (see 3 at Fig. 6) at *Build* panel of main menu of *Scan polished diamond* panel and wait for about 1 minute while object is scanning and model is building (you will see image of "hour-glass" near cursor during work of program – don't make any actions till the image of "hour-glass" disappear). After finishing of scanning and building of the model, image of model, matching with object photo, will appear on the scene of the program (see 1 at Fig. 7); *Model* (see 2 at Fig. 7) and *Parameters* (see 3 at Fig. 7) panels will be opened in main menu of *Scan polished diamond* panel; name of scanned object as *Simple* and information about its model (diagram of diameter values, girdle shape, angles of pavilion and crown for each facet, will appear under the scene – see 5 at Fig. 7).
- 11. The clearance of the object is very important for correct building of the model, so there is automatic checking of object clearance. This procedure is realized by analysis of inscriptions at *Model* panel after model is built. At the first stage it is necessary to check inscription at upper line of *Model* panel. Inscriptions of green color such as *Model was built correctly* or *Model has noncritical errors* mean that model was built satisfactorily for further work. Inscriptions of red color such as *Model was built very bad* or *Model was not built* mean that it is necessary to rebuild the model. Try to clear the object one more time and scan it again by pressing *Start* and *OK* buttons.

*(Attention! Model can be built incorrectly by another reasons not depended on object clearance. If you can't build model correctly by object clearance, follow instructions of chapter "Troubleshooting" or contact to Service Centre).* 

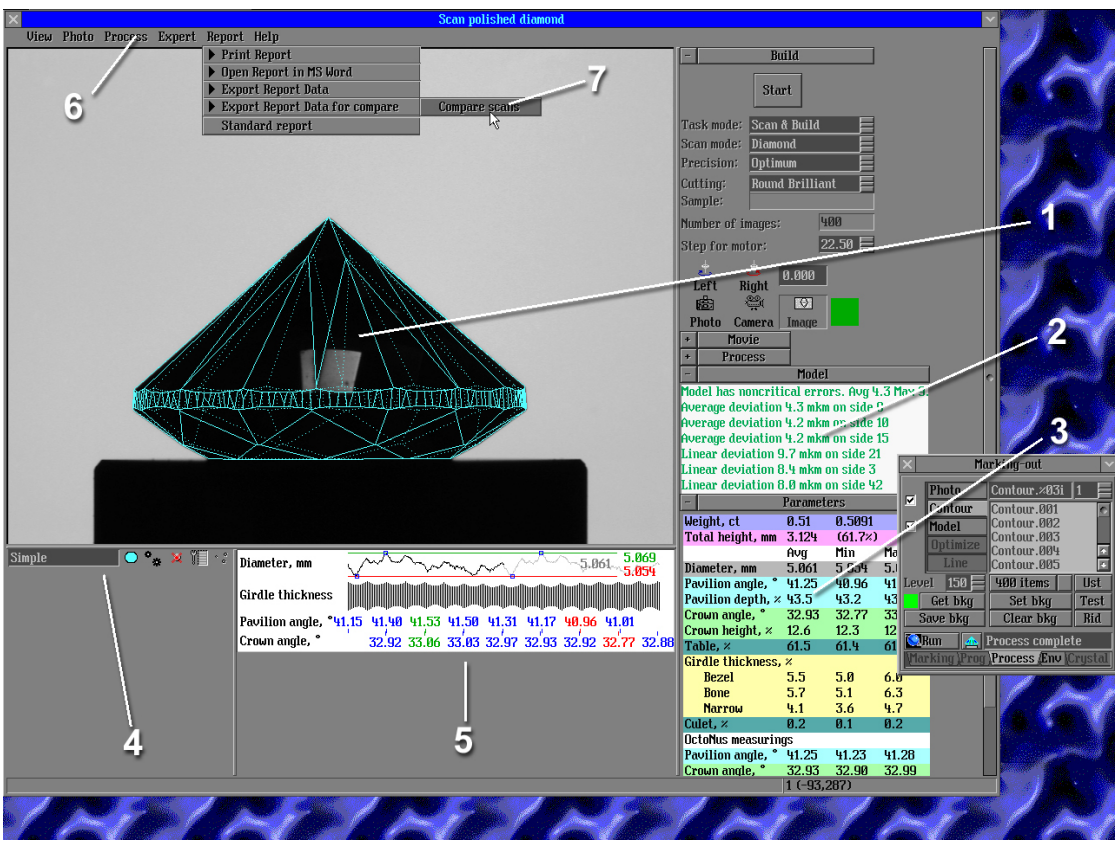

- **Fig. 7. Image of the screen after scanning and building of model of object.**
- 1 model of object matching with photo at the scene
- 2 *Model* panel
- 3 *Parameters* panel
- 4 Panel of objects
- 5 Panel with information about scanned object
- 6 Scene menu of *Scan polished diamond* panel
- 7 *Compare scans* button
- 12. If you see green inscription, we congratulate you with correct building of the model. After it we recommend you to save project.

*Note! Saving of the project. In main menu of the program with help of mouse press "Start" button and choose point "Save project as…". The window "Save project data" will be opened. Similar way you work with Windows operating system, choose folder where you want to save the project (by default it is folder where Helium software was installed – C:\Program Files\OctoNus Software\Helium) and name the file at field "File name". Then press "Save" button.*

*Note! Opening of the project. To open saved project, press "Start" button of main menu of the program and choose point "Open project…". Choose the file you want to open.* 

*Note! Exit of the program. To exit from the program, save project and press "Exit" button. If you didn't save project, but changed it, program asks you to save changes in the project or exit without save.* 

### **7.3. Working with model, possibilities of its using**

<span id="page-13-0"></span>Edge model built by software with help of scanning, has its own parametrical characteristics. Partially these characteristics are shown in *Parameters* panel of main menu of *Scan polished diamond* panel (see 3 at Fig. 7) and in panel of object information (see 5 at Fig. 7). Here we say "partially" because full information includes very big content and is contained in separate report, generated by program (you can read about it below).

### **Panel of object information**

- 1. In first line there is information about stone diameter and diagram of its values distribution on circle of scanned stone. Red color is for minimum value, green color is for maximum value, gray color is for medium value.
- 2. Further there is girdle figure by circle of the stone.
- 3. Further there is information about pavilion angle. You see values of incline angle of each facet of pavilion. Colors are distributed similarly colors for diameter (see point 1).
- 4. In last line there is information about crown angles. You see values of incline angles for each facet of crown. Colors are distributed similarly colors for diameter (see point 1).

In panel all data of every line are coordinated each other, e.g. indication of values and girdle image start from the same initial point and further along the circle. There are small sections between values of angles of pavilion and crown, which are passed from values. These sections mean coordination of facets of pavilion and crown (or rather speaking, this is difference between values of azimuths for facets). Because pavilion facet and corresponding crown facet can have different azimuths (they can be slightly turned relatively each other), then sections passing from values of pavilion and crown, may not converge together.

### **"Parameters" panel**

In this panel there is the following information (top-down):

- 1. In first line there is weight (*Weight, ct*) of scanned stone (based on dimensions of the model) first value is rounded to two digits, second value is rounded to four digits. Is it customary in Cut Grading System, roundoff to two digits is made in the following way: if the weight of the stone A.BCDE less than A.BC85, then we write A.BC; if it is greater than A.BC85, then we write A.B(C+1).
- 2. Next line is value of total height (*Total height, mm*) of the stone, rounded to third digit and the value in percents from medium value of diameter, rounded to first digit.
- 3. Values of diameter (*Diameter, mm*) are *Avg* (average), *Min* (minimum) and *Max* (maximum) correspondingly.
- 4. Values of pavilion angle *Pavilion angle, 0* .
- 5. Values of pavilion depth in percents from medium diameter *Pavilion depth, %.*
- 6. Values of crown angles *Crown angle, 0* .
- 7. Values of crown height in percents from medium diameter *Crown height, %.*
- 8. Values of table diameter in percents from medium diameter *Table, %*.
- 9. Values of girdle thickness in percents from medium diameter (*Girdle thickness, %*). These measurements are made at wide place of girdle (*Bezel*), medium place (*Bone*) and narrow place (*Narrow*).
- 10. Value of culet in percents from medium diameter (*Culet, %*).
- 11. Further there is section named *OctoNus measurements* (measurements of OctoNus Ltd.) with values of pavilion (*Pavilion angle, <sup>0</sup>),* and crown (*Crown angle, <sup>0</sup>)* angles, measured by different way than values in above points. You can read about these measurements in details in chapter "Reports and its contents".

12. In last line there is total difference between azimuth values of facets of crown and pavilion (*Twist, 0* ).

You can read about calculation of data values and other parameters in chapter "Reports and its contents". There is field *Weight* at the bottom of *Scan polished diamond* panel where user can set weight of the stone manually (measured it on the scale).

After scanning in scene window of *Scan polished diamond* panel, user can work with the model, using mouse and panel of object under the scene (see 4 at Fig. 7).

### **Control of mouse in scene window**

Point cursor of the mouse at the scene window. Pressing and holding left button of the mouse, move cursor along the scene. Model is moving or rotating. Rotating or moving of the model is determined by pressing of keyboard keys combination:

*Note! System axes disposition is: X axis is directed from us (into scene), Y axis is directed to the left (horizontal axis), Z axis is vertical axis.* 

**Shift+1** - moving of cursor to the left-right is moving of object along Y axis, moving of cursor to up-down is moving of object along Z axis;

**Shift+2** - moving of cursor to the left-right is moving of object along Y axis, moving of cursor to up-down is moving of object along X axis;

**Shift+3** - moving of cursor to the left-right is moving of object along X axis, moving of cursor to up-down is moving of object along Z axis;

**Shift+4** - moving of cursor to the left-right is rotating of object around Z axis, moving of cursor to up-down is rotating of object around Y axis;

**Shift+5** - moving of cursor to the left-right is rotating of object around Z axis, moving of cursor to up-down is rotating of object around X axis;

**Shift+6** - moving of cursor to the left-right is rotating of object around X axis, moving of cursor to up-down is rotating of object around Y axis;

**Shift+7** - moving of cursor to the left-right and up-down is increasing-decreasing of object dimensions;

**Shift+8** - moving of cursor to the left-right is increasing-decreasing of object dimensions; moving of cursor up-down is moving of object along Z axis;

**Shift+9** - moving of cursor to the left-right is decreasing of sensitivity of mouse moving;

**Shift+0** - moving of cursor to the left-right is increasing of sensitivity of mouse moving.

Besides mouse control, you can control moving of objects with help of *Movement* panel (see Fig. 8), which is

opened by pressing button **in the state of the program**. In this panel in field *Angle* you can set step for rotation angle of object and near there are buttons which rotate object. In field *Factor* you can set coefficient of

dimension change.  $\|\cdot\|$  is decreasing of dimension,  $\|\cdot\|$  is increasing of dimension. In field *Dist* you can set

×

the step for object moving, and near there are buttons to move object in some direction. **If we use** is moving to us,

⊡ is moving from us.

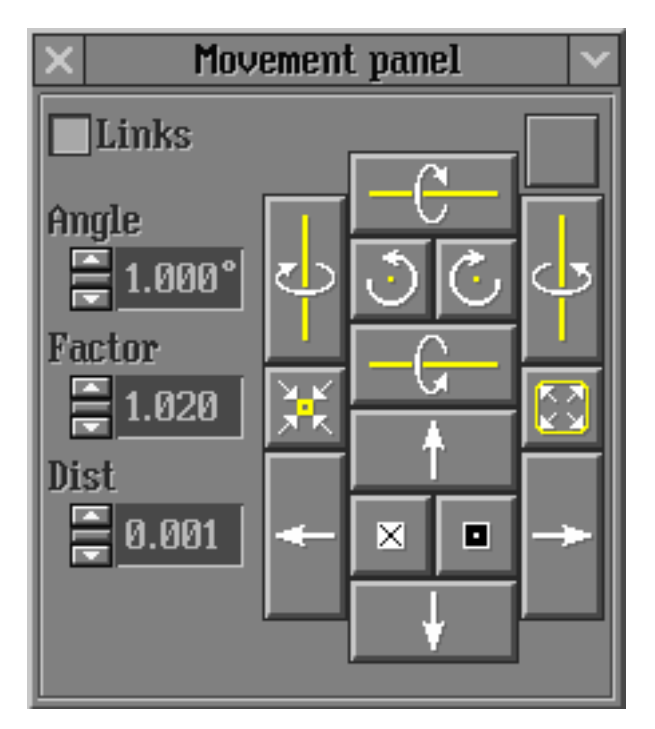

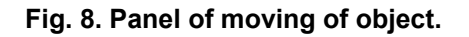

If you point mouse cursor on certain facet during the work with model in scene window, then near mouse pointer will appear "cross" image; and in upper part of scene window will appear inscription like as: *Simple: Side (21), @ 102.13<sup>0</sup> :41.650* , which includes information about incline angle and facet azimuth. *Simple* is model name, *Side (21)* is its facet and number,  $@$  102.13<sup>0</sup> is facet azimuth, 41.65<sup>0</sup> is incline angle of facet.

### **Panel of objects**

Panel of object is located under the scene and you can its image below

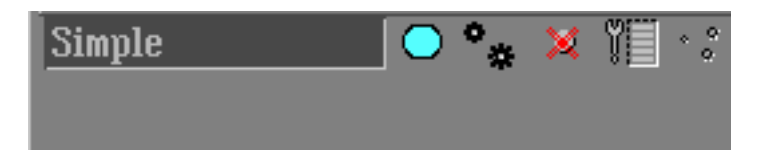

**Fig. 9. Panel of objects.** From the left to the right: field with object name, button of object visualization in the scene, button of model activity, button for deleting the object from scene, button to call panel with object properties, button of visualization of inclusions (last button is workable after creating of object *inclusions*).

In this panel you can change the name of object. Press by left button of the mouse on field with the name of object and print new name. There are five buttons at the right from the name of object. Usually for work first four buttons are used. The last one is necessary to work with inclusions in rough diamonds. Below you see description of the action when you press left (not right!) button of the mouse on each button of the panel of objects.

First button allows to enable and to hide visualization of object at the scene (note that if the object remains in the scene when the button is turned off, then user can't see it).

Next button is for turning on-turning off of object activity. If the button is turned on, then during changing, moving or rotating of object by the mouse or by panel of object (see further), position of object is changed at scene basis. At the same time the link of object with photo is lost and after you turn off the button, its new position is saving relatively to basis, photo and motor position. At turned off button when you move mouse, you change positions of scene basis. Object position is fixed relatively to basis and the link with photo and motors position is saved.

Third button deletes object from the scene (it is important that object is not deleted from the project, it is deleted only from the scene). All objects of the project are saved in *Figures* panel, which you can open by left button of the mouse in main menu of the program. To place object, which exists in project, to the scene again, it is necessary to mark this object in *Figures* panel by the mouse. The name of object will appear in the button at the

bottom of panel **in the state of Simple** (**Simple** ). Press this button with the name of object and holding it move object on the scene, release mouse button. Object will appear in the scene again.

Forth button opens panel of object properties.

Fifth button is for visualization of inclusions.

Above you saw short information panel of objects. More detailed information see in chapter "Enriched functionality of Helium system".

Next step to work with model is opening of Report from MS Word and its printing.

## **7.4. Reports and its contents**

<span id="page-16-0"></span>The section concerning Reports is located in the menu of scene of *Scan polished diamond* panel (see 6 at Fig. 7) in *Report* submenu. Press *Report* by the mouse, following available options will be accessible (see fig. 10):

- "Set default menu for cutting" you can choose default action which will be realized after you push button "Report" (near button "Scan" in right block of panel "Scan polished diamond") – you can choose operation of printing or opening of any type of report. Last button is for printing of labels (Label Printer device is necessary).
- "Automatically print report" if you mark this action then immediately after scanning and building of model program automatically will execute default operation (see above) without intermediate operations.
- "Print Report" and next menu "Open Report". You can print and open in MS Word any type of report. If you work with semipolished diamond then choose action "Full color report for semi-polished brilliant" or "Full B&W report for semi-polished brilliant". If you work with rounded fancy cuts (Marquise, Oval or Pear) then choose "…report for rounded fancies". If you work with rectangular cuts then choose "…for rectangular fancies". Please don't forget to choose necessary cutting in Build bookmark of main menu of panel "Scan polished diamond" before scanning.
- "Export report Data" is necessary for export data in application which was choosed by user.
- "Export report Data for compare" is option for test of Helium system alignment and checking of repeatability of results. See detailed information in chapter 7.5. Checking of alignment of the system with help of gauge is point 3 of chapter 7.5.
- "Print Label". You can print label if you have installed device "Dymo Label Printer" on your computer.
- "Export model…". After you press this button program open panel "Write side information for Simple" where you can export model to one of 3 formats (see fig. 11). Please enter file name (Model1 by default) and press right button of mouse on the free field near inscription "Save as type" ("OctoNus scanner file (\*.osf)" by default) and choose necessary format: "OctoNus scanner file (\*.osf)" or "Pacor export data format (\*.mmd)" or "Diamond calculator diamond format (\*.dmc)". If you choose \*.dmc you can open saved model in program DiamCalc 2.3.1 or later version. Press "Save".

| <b>Scan polished diamond</b>                                                                                         |                                                                     |                   |                   |               |
|----------------------------------------------------------------------------------------------------|---------------------------------------------------------------------|-------------------|-------------------|---------------|
| Report Help<br>Process Expert<br><b>Info</b>                                                                         |                                                                     |                   |                   |               |
| $\blacktriangleright$ Set degault menu for cutting                                                                   | $\triangleq$ 8–Facet report for round brilliant                     |                   | Build             |               |
| Automatically print report                                                                                           | $\triangleq$ Everything                                             |                   |                   |               |
| <b>Print Report</b>                                                                                                  | $\triangleq$ Full B&W report for round brilliant                    |                   |                   | Report        |
| Open Report in MS Word                                                                                               | $\triangleq$ Full color report for round brilliant                  |                   |                   |               |
| <b>Export Report Data</b>                                                                                            | $\triangleq$ Illustrated B&W report for round brilliant             |                   | <b>Build</b>      |               |
| Export Report Data for compare                                                                                       | $\triangleq$ Illustrated color report for round brilliant           |                   | Diamond           |               |
| <b>Print Label</b>                                                                                                   | $\triangleq$ Standard report for round brilliant                    |                   | Accuracy          |               |
| Export model                                                                                                    | $\triangleq$ Full B&W report for semi-polished round brilliant      |                   | <b>Brilliant</b>  |               |
| $\triangleq$ Full color report for semi-polished round brilliant                                                     |                                                                     |                   |                   |               |
|                                                                                                    | ∂ 8-Facet report for round brilliant                                |                   |                   | 400           |
|                                                                                                    | <b>&amp; Everything</b>                                             |                   | nages:            |               |
|                                                                                                    | <b>&amp; Full B&amp;W report for round brilliant</b>                | tor:              |                   | 22.50         |
|                                                                                                    | If Full color report for round brilliant                            | ÷,                | 45.000            |               |
|                                                                                                    | <b><i>Q</i></b> Illustrated B&W report for round brilliant          |                   | ight              |               |
|                                                                                                    | $\delta$ Illustrated color report for round brilliant               | po <sub>1</sub>   |                   |               |
|                                                                                                    | Standard report for round brilliant                                 |                   | Image<br>mera     |               |
|                                                                                                    | <b>Full B&amp;W report for semi-polished round brilliant</b><br>lie |                   |                   |               |
| <b>Example 1</b> Full color report for semi-polished round brilliant<br>Export report data<br>Short polyshed diamond |                                                                     | ess               |                   |               |
|                                                                                                    |                                                                     | lel               |                   |               |
|                                                                                                    |                                                                     |                   | <b>Parameters</b> |               |
| HIMEN CAPAINAPTI NAVARIA METERIANA                                                                                   |                                                                     | Weight, ct        | 0.37              | 0.3775        |
| Diameter, mm                                                                                                    |                                                                     | Total height, mm  | 2.723             | (57.0)        |
|                                                                                                    |                                                                     |                   | Avg               | Min           |
|                                                                                                    |                                                                     |                   | 4.780             | 4.764         |
|                                                                                                    |                                                                     | Pavilion angle, ° | 40.69             | 39.66<br>41.7 |
| Pavilion depth, $\times$ 42.7                                                                                        |                                                                     |                   |                   |               |

**Fig. 10.** *Report* **submenu.**

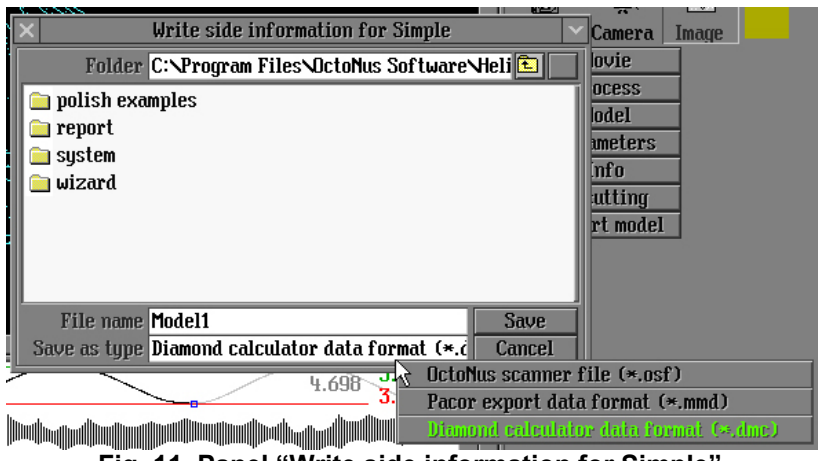

**Fig. 11. Panel "Write side information for Simple".**

**Helium Standard Report for polished diamond.** 

# **HELIUM STANDARD REPORT Polished Brilliant**

## *General information*

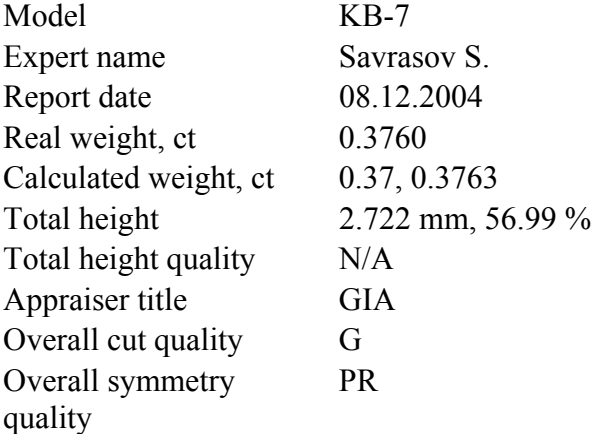

#### 11.4% 42.7% 2.9% 32.23° 40.65° 57.0% 2.722 mm  $| 0.6%$ 63.8%  $-100.0\%$ 4.776 mm (4.763 - 4.792) Star Ratio 58.8% **Length** Girdle Facet 83.5% **Depth** Girdle Facet 84.8%

# *Main parameters*

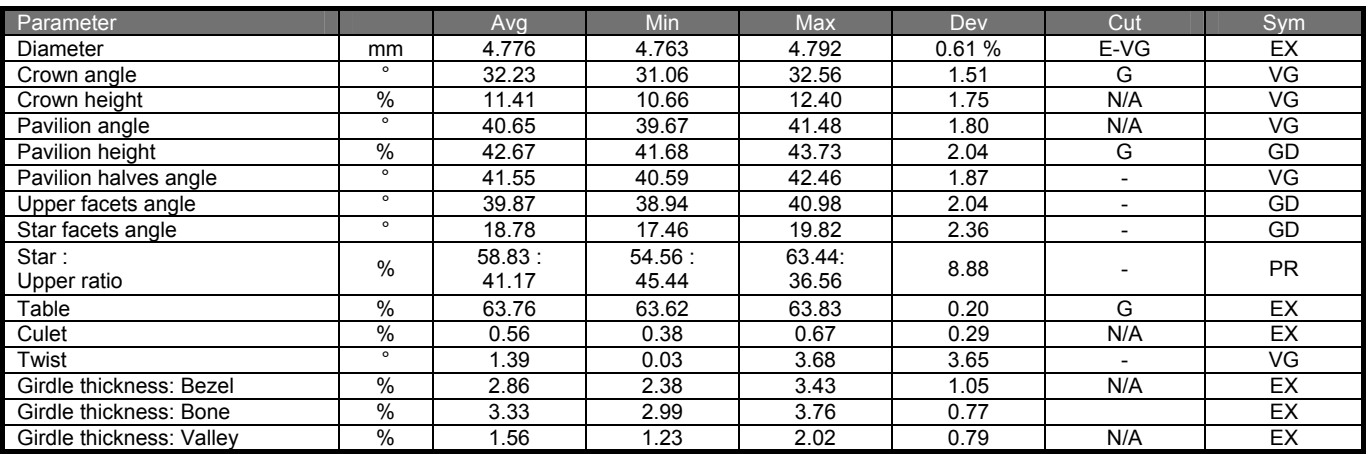

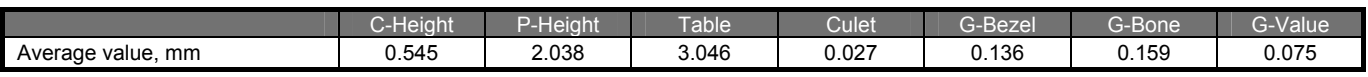

There is the following information in this report (by lines):

- Name of the model:
- Name of expert which you can set in the program in main menu of *Scan polished diamond* panel in *Info* bookmark in *Expert* field. Here you can also change date if it is incorrect;
- Date of Report:
- Real weight of the stone if it is entered to the program (see chapter "Working with model, possibilities of its using", the section concerning work with *Parameters* panel);
- Weight of stone model:
- Total height of stone model in mm and in %;
- Estimation of total height quality by appraiser;
- Name of appraiser. You can choose necessary appraiser in the program in main menu of *Scan polished diamond* panel in Bookmark *Recutting* in field *Grading*;
- Total cut quality of whole stone model by choosed appraiser;
- Total symmetry quality;
- Table with indications of parameters; its measure units; average, minimum and maximum values; difference in percents between maximum and minimum values. Further there is appraising of parameter by preliminary chosen Cut Grading System, and appraising of symmetry of parameter (by difference between maximum and minimum values).
	- Table with parameters values in mm.

Detailed description of parameters and the way of its measuring see at the end of this chapter.

1.1. *Illustrated B&W report.* This report is for internal using in gemological laboratories. It can be delivered to user is necessary be cause it has more detailed structure and has more information. Here there are values of parameters for each facet of the model, pictures of the model with signed

parameters values, there are diagrams of girdle shape, distribution of diameters values, distribution of radius values. This information is necessary for detailed studying of the stone.

- 1.2. *Illustrated color report.* This report is similar to previous one but with colored pictures.
- 1.3. *Full B&W report.* This is most detailed and informative type of report is for cutting factories, to trace the shape of cut and for recutting of stones. Here there are tables with most full set of different parameters, and further there are pictures of the model from different directions with indication of data necessary at this factory.
- 1.4. *Full color report.* This report is similar to previous report with colored pictures.
- 1.5. *8-Facet report for round brilliant.* This is report which contains information about all facets of brilliant.

If you use any report and you have questions concerning its information, please contact Service Centre.

#### **HELIUM ILL USTR ATED REPOR T**

### **Polished Brilliant**

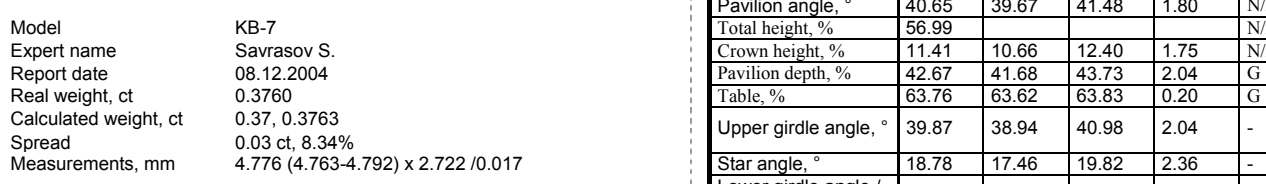

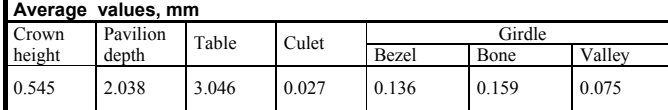

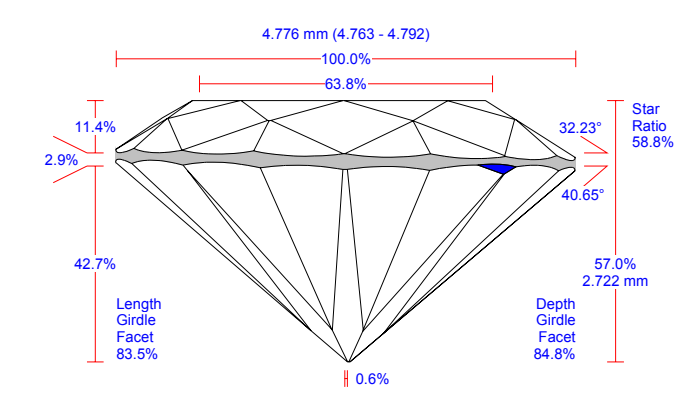

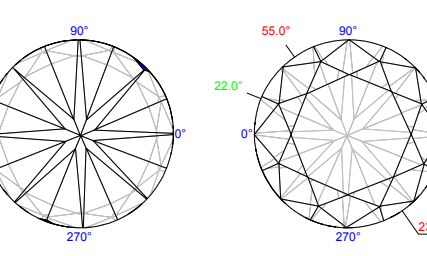

180°

202.0° 4.792mm

235.0° 4.763mm (min)

(max)

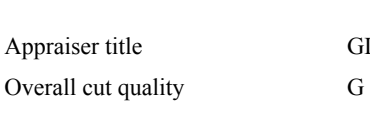

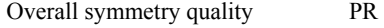

180°

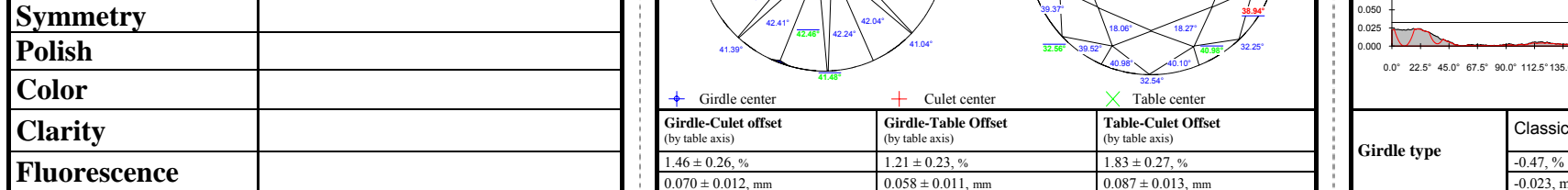

 $GIA$ 

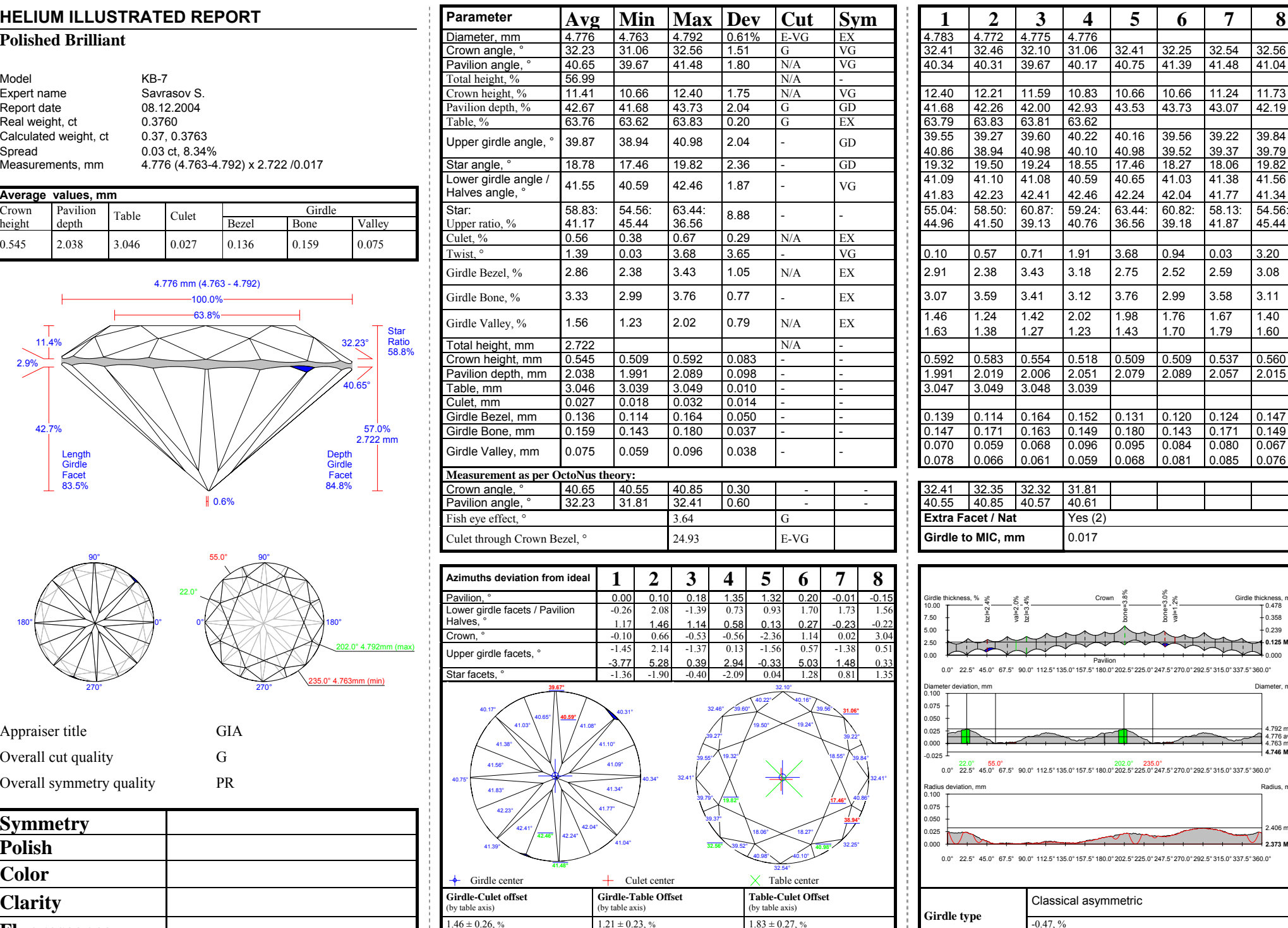

 $0.070 \pm 0.012$ , mm  $0.058 \pm 0.011$ , mm  $0.087 \pm 0.013$ , mm

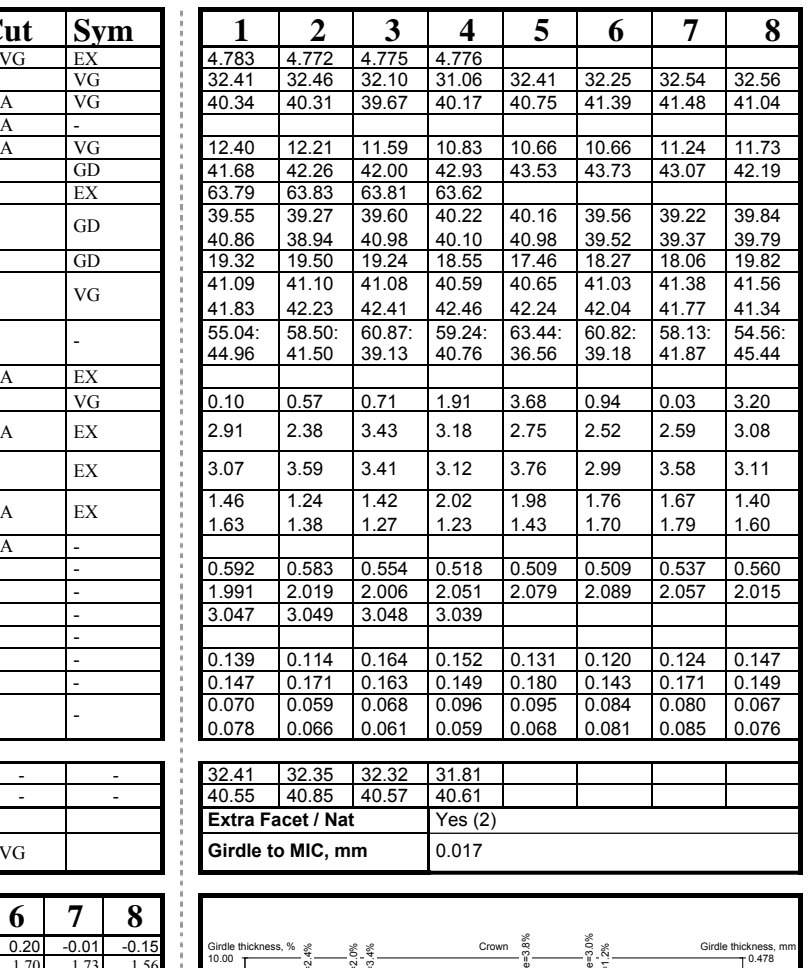

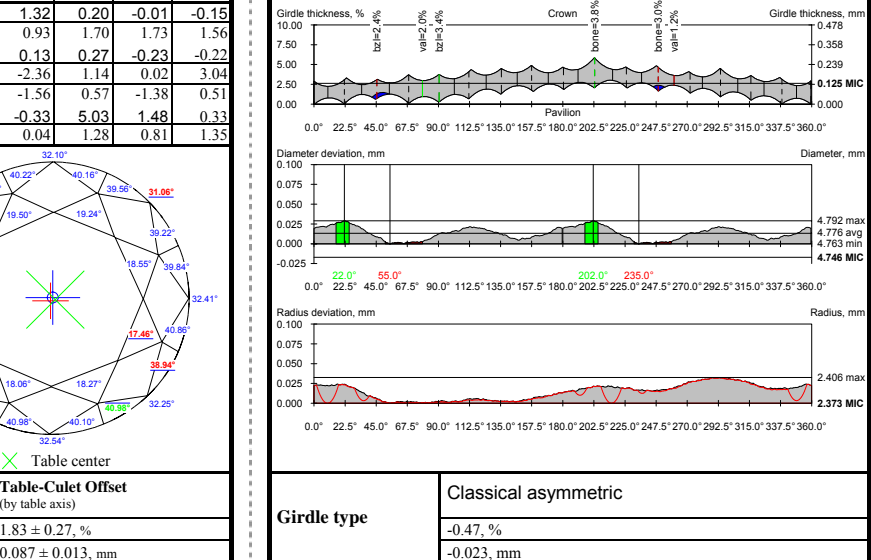

# *General information*

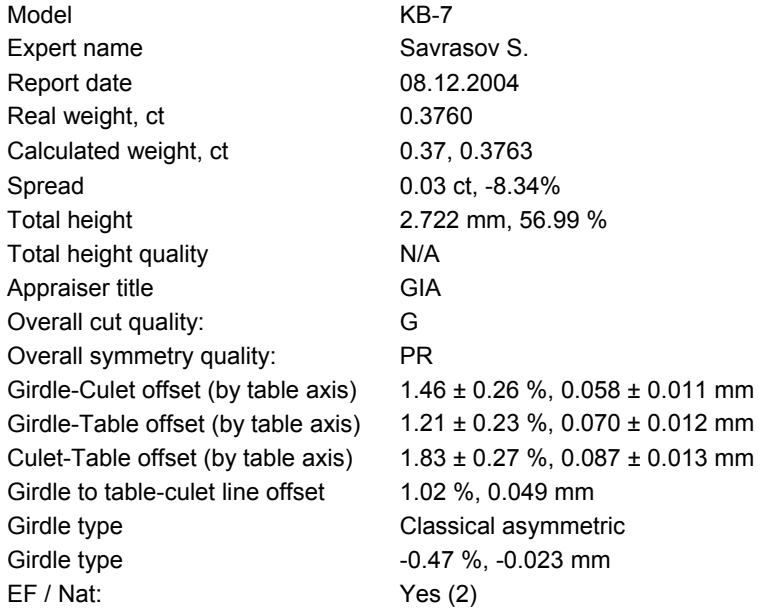

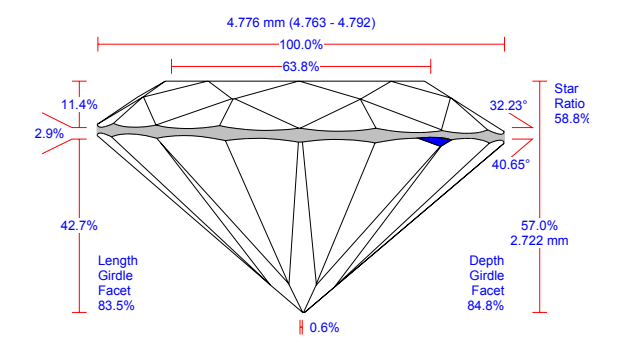

# *Main parameters*

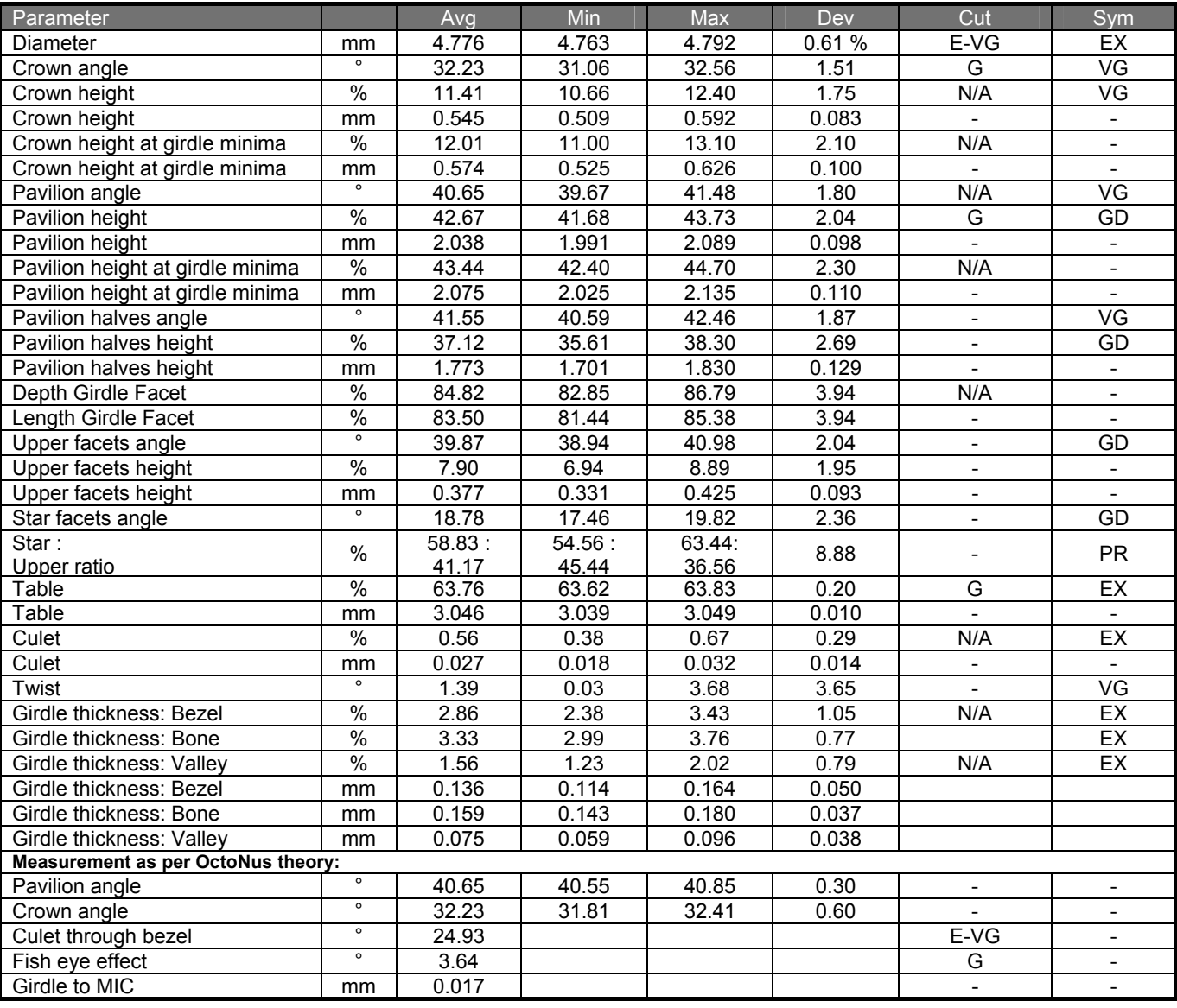

# *Detailed parameters*

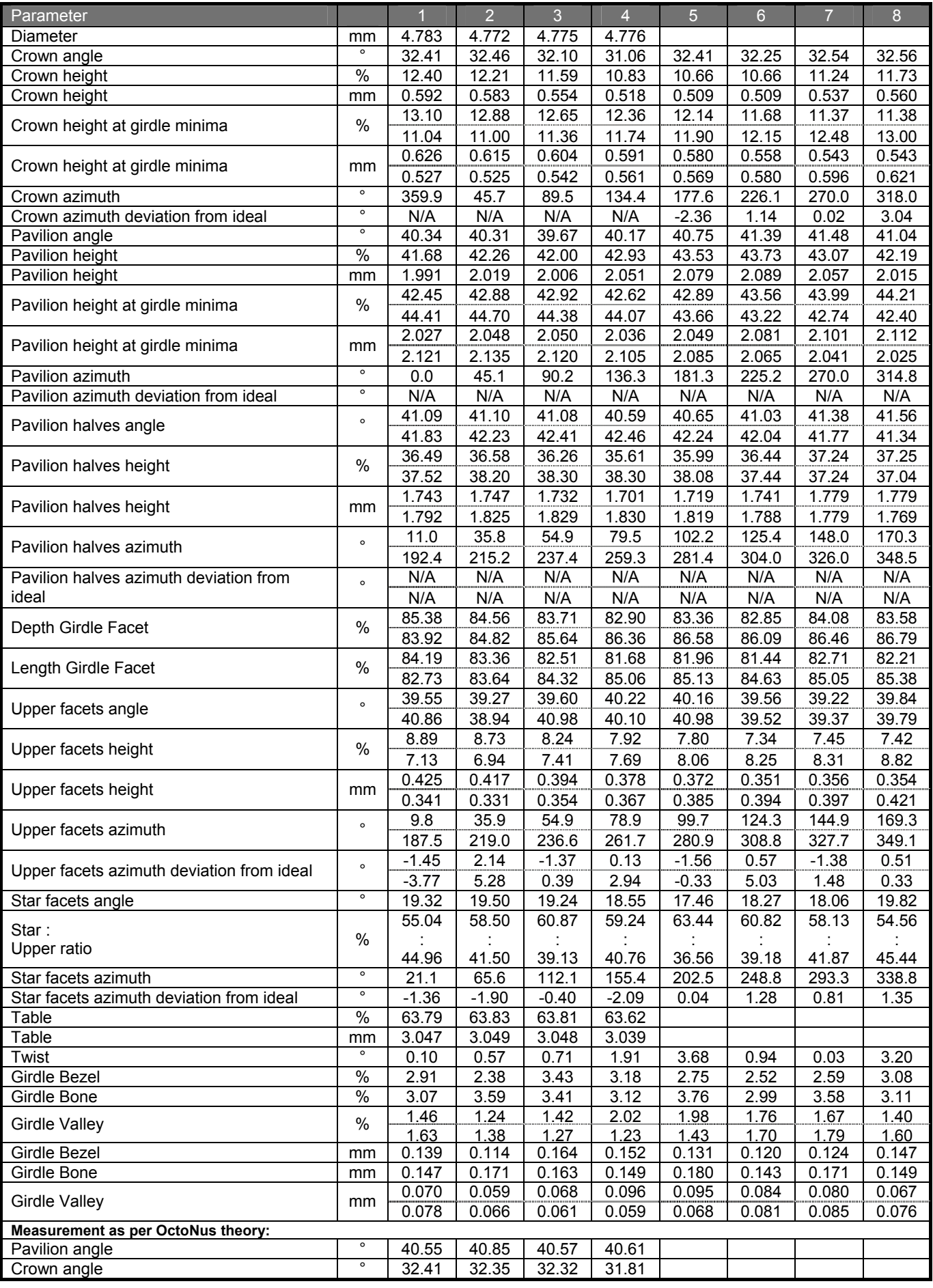

# *Crown and pavilion views of the diamond with indication of the diameter minimum and maximum*

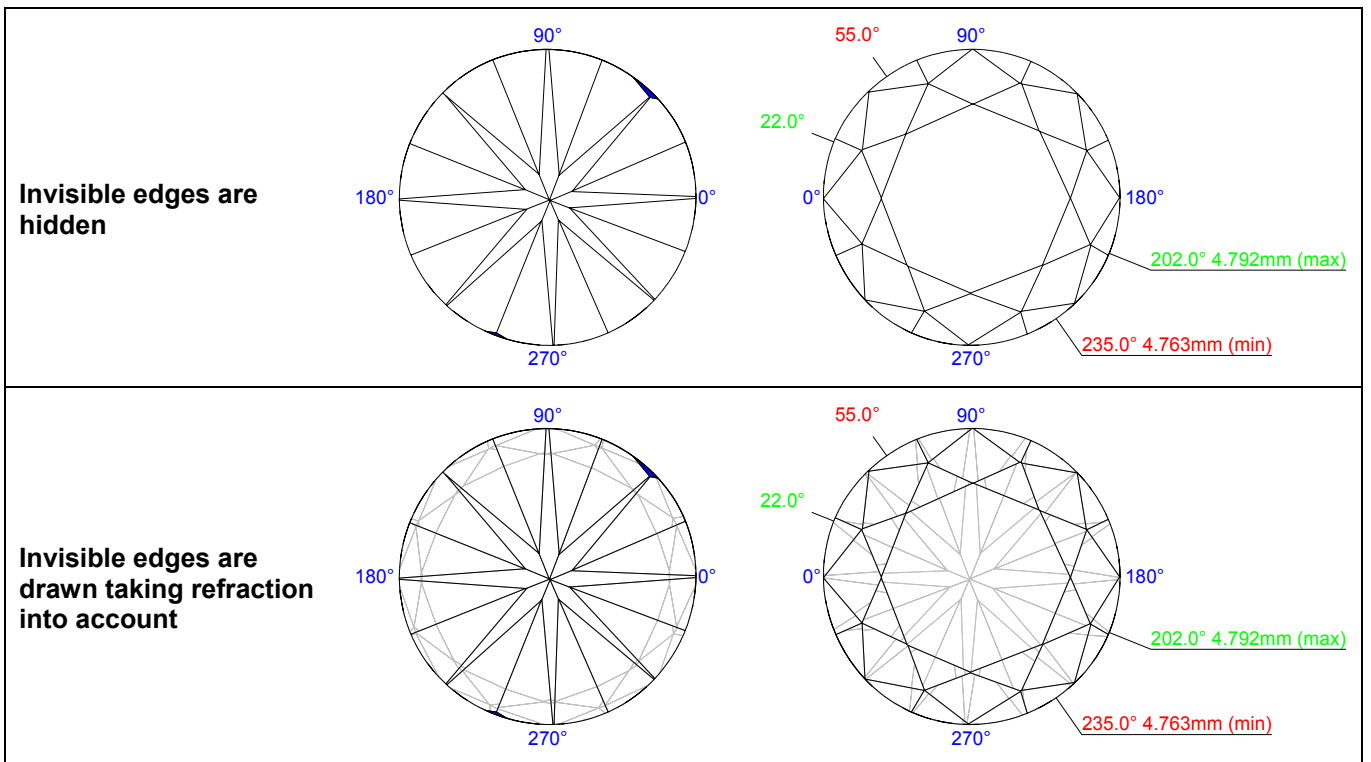

### *Plots*

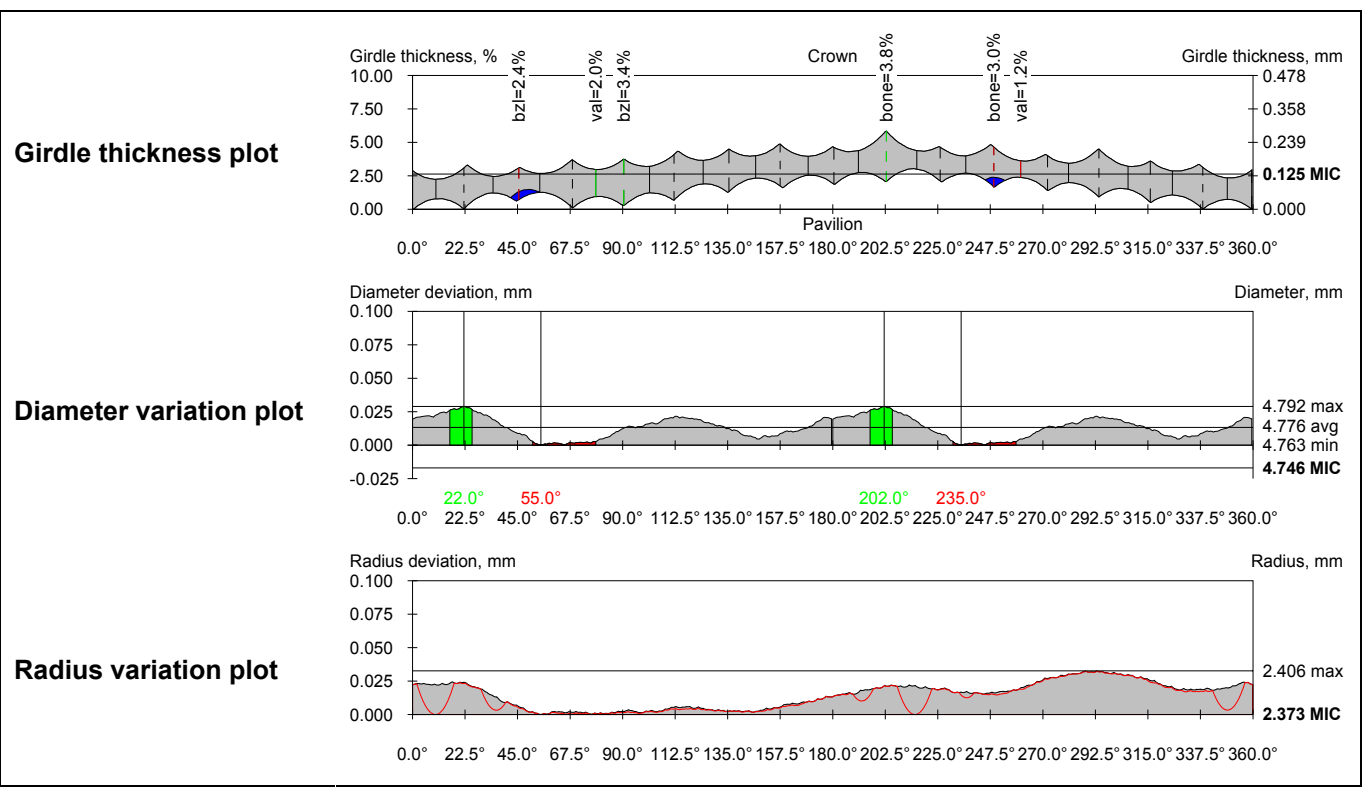

# *Facets' azimuths and slope angles*

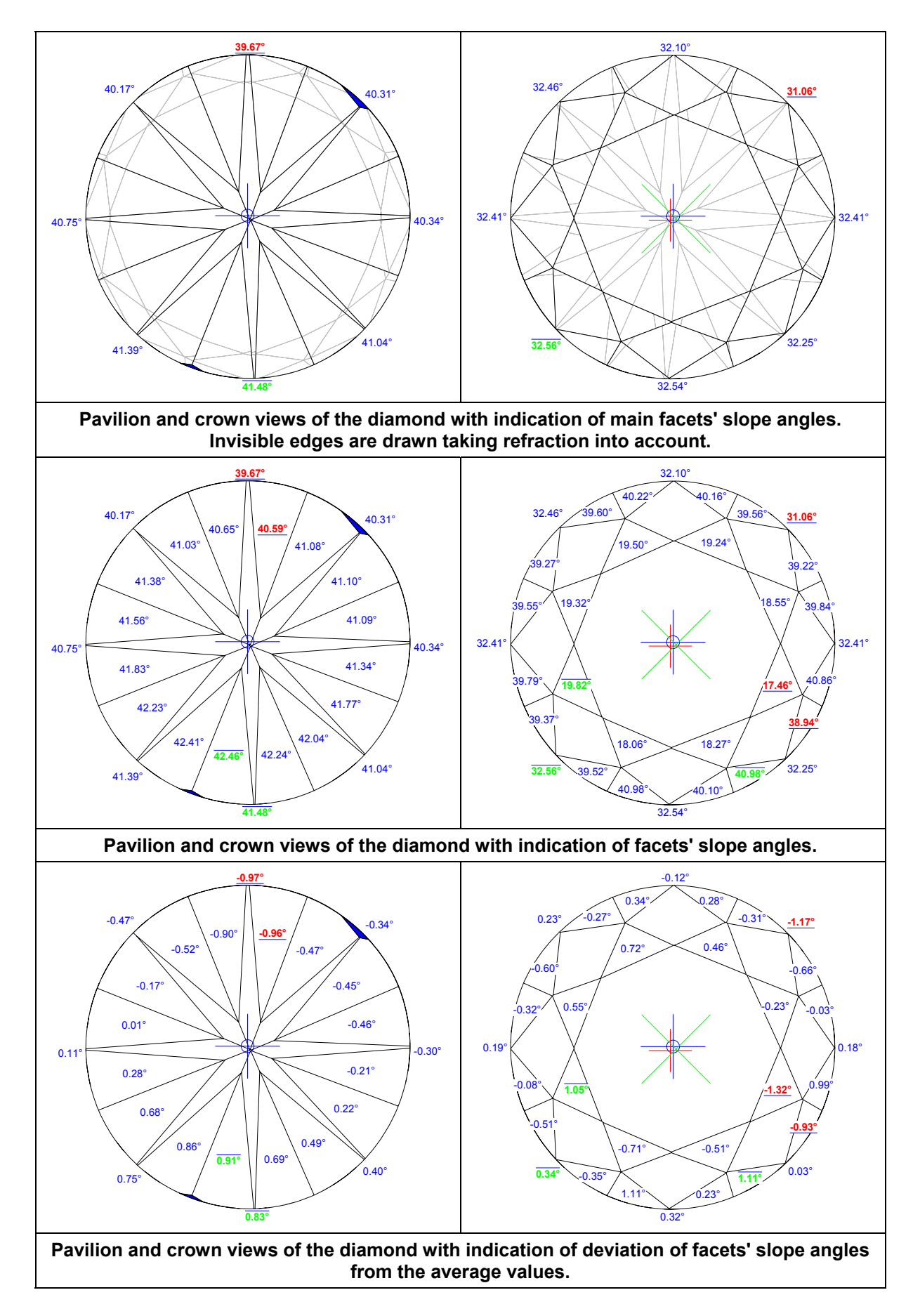

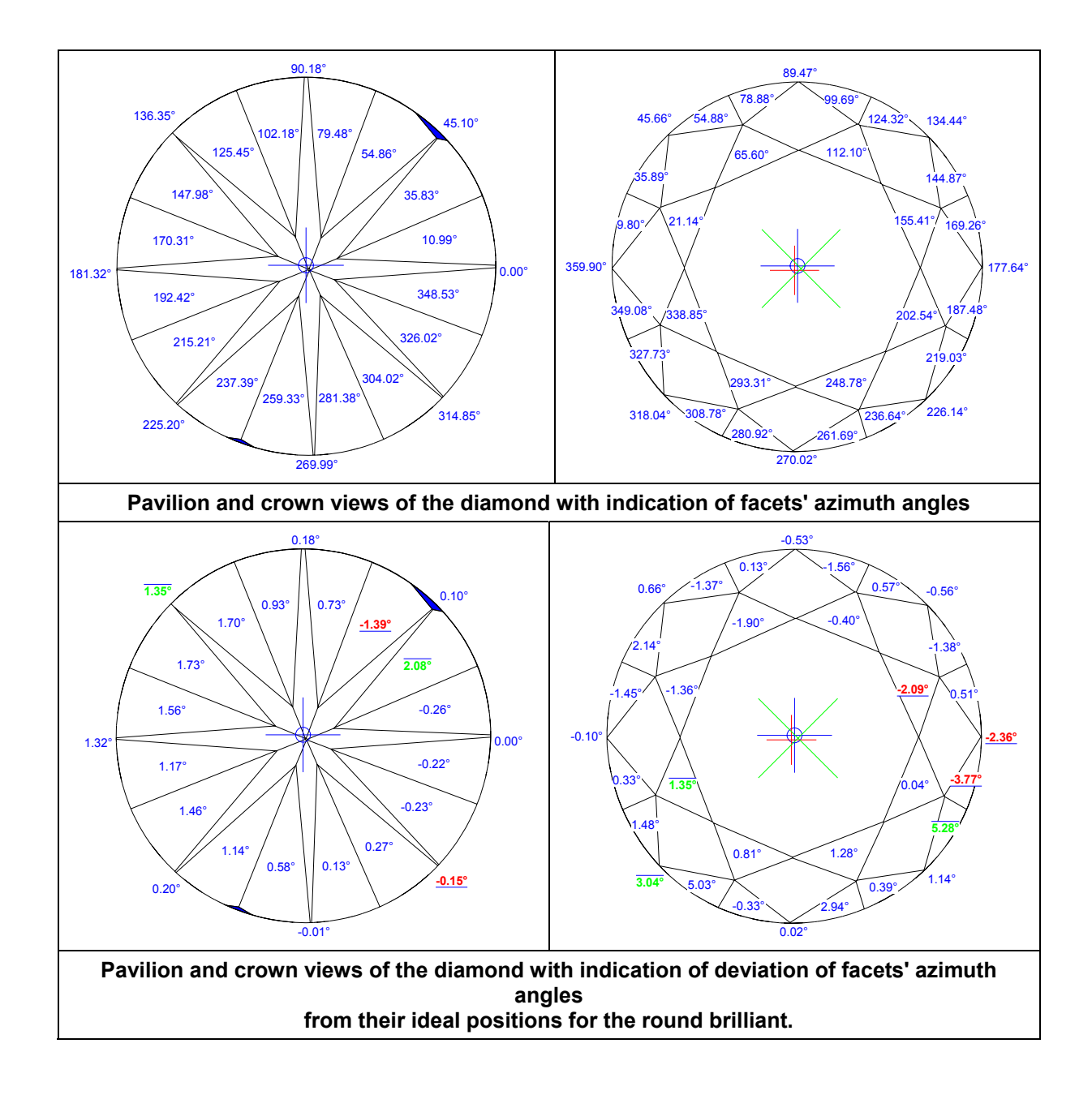

# *Addition Illustrations*

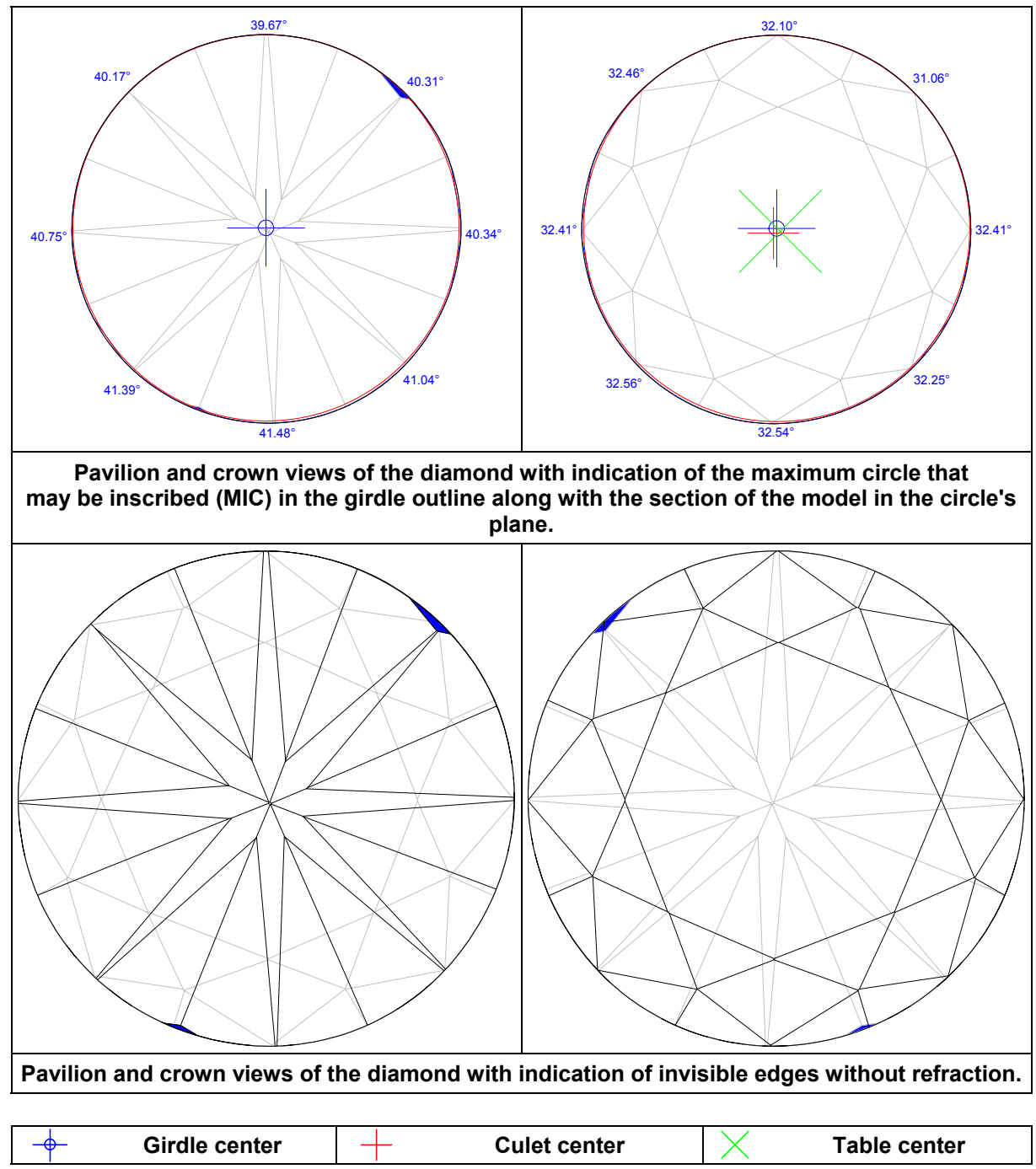

### **7.4.1. Description and calculation of the report parameters.**

<span id="page-26-0"></span>Before estimation of the cut parameters the position of the stone is normalized. The stone is rotated in such a way that the normal to the table facet becomes vertical, thus the table facet is placed strictly horizontal. Then the azimuth of the main pavilion facets is normalized. The stone is rotated around the vertical axis to make the azimuth of one of the pavilion facets equal to zero. The facet with the azimuth most close to the azimuth of the minimum diameter becomes the facet with the zero azimuth.

### <span id="page-26-1"></span>**Diameter**

The stone diameter is measured in 360 directions with the step of 0.5 degrees (because opposite directions apply to the same diameter). The diameter of the stone in some given direction is measured as a distance between two parallel vertical planes placed perpendicularly to the given direction as close to each other as possible, so that all vertexes of the cut lay between these planes [Fig.Diameter]. The minimum, maximum and average diameters are calculated using this array of values.

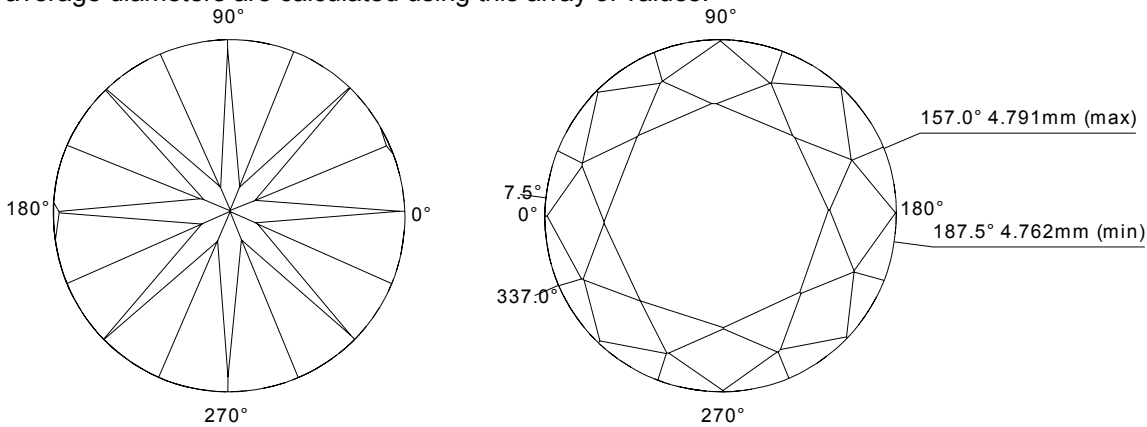

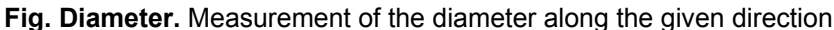

#### **Girdle thickness**

The coordinates of the upper and lower girdle edges are measured in 720 directions with the step of 0.5 degrees. The coordinates of the girdle in some given direction is measured by intersecting the vertical plane that defines the direction and facets that constitute the girdle. This procedure is done twice – for the original cut and for the virtual cut that does not have "knife" facets. Thus we can see what shape would have the girdle without knife facets and compare it with the real girdle shape.

The bezel girdle thicknesses are measured as local maxima of the girdle thickness near the azimuths of the main facets. The bone girdle thicknesses are measured as local maxima of the girdle thickness near the azimuths between main facets. The valley girdle thicknesses are measured as local minima of the girdle thickness [Fig.Girdle].

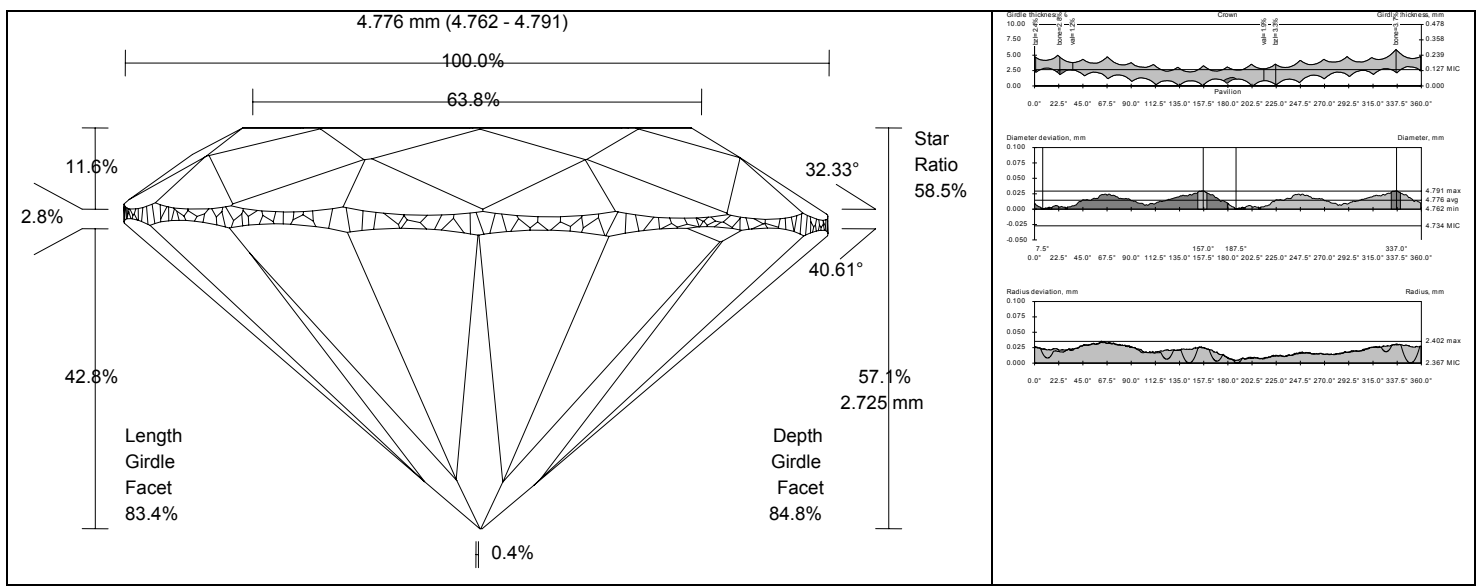

**Fig.Girdle.** Measurement of the girdle thicknesses

### **Total height**

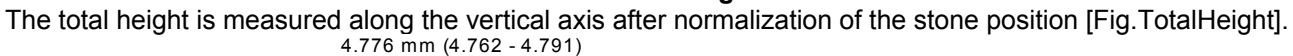

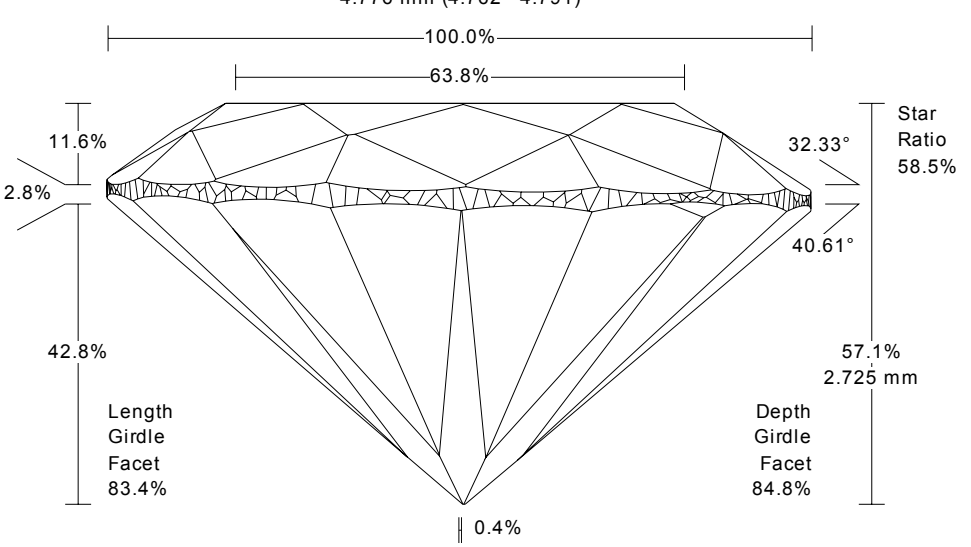

**Fig.TotalHeight.** Measurement of the total height of the stone

### **Facets' slope and azimuth**

Facets of each layer are sorted by azimuth, then the slope and azimuth of each facet is estimated. The azimuth is measured in the range from 0 to 360 degrees. The slope is measured in the range from 0 to 90 degrees. Table facet has zero slope [Fig.Angles].

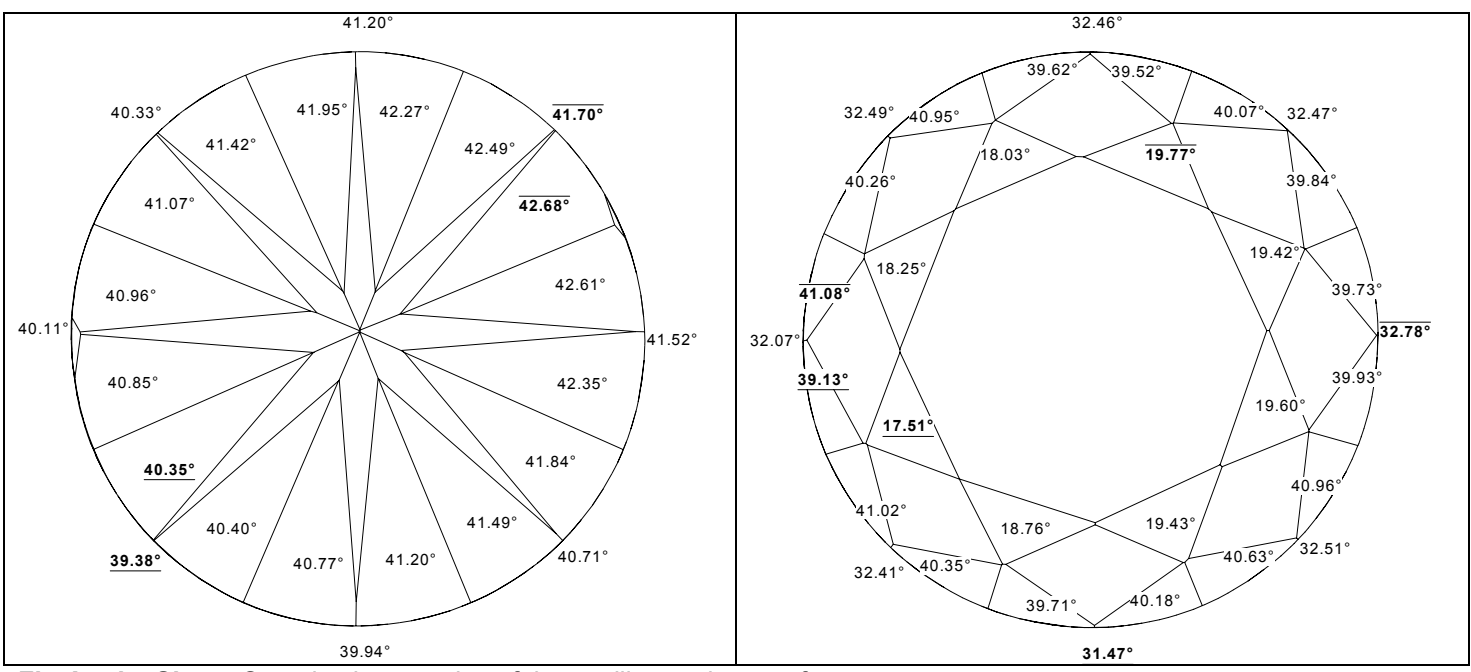

**Fig.AnglesSlope.** Sample slope angles of the pavilion and crown facets

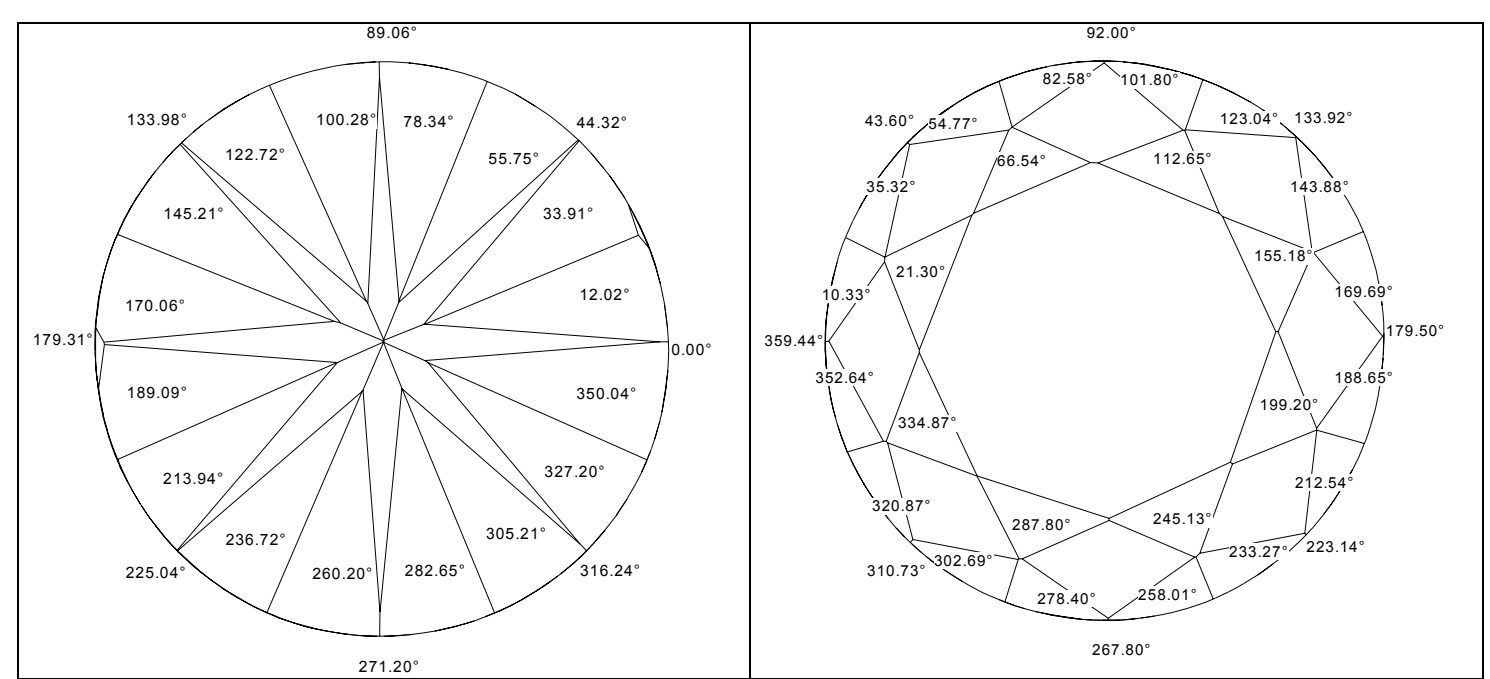

**Fig.AnglesAzimuth.** Sample azimuth angles of the pavilion and crown facets

### **Heights**

The height of pavilion and crown is measured 8 times using 8 main facets. For each main facet the highest and lowest vertexes are determined. If the facet reaches the girdle, the height of the facet is the height between the highest and lowest vertexes [Fig.PavHeight1]. If the main facet does not meet the girdle, the corresponding vertex is substituted by the edge of the girdle measured at the azimuth of the analyzed main facet [Fig.PavHeight2].

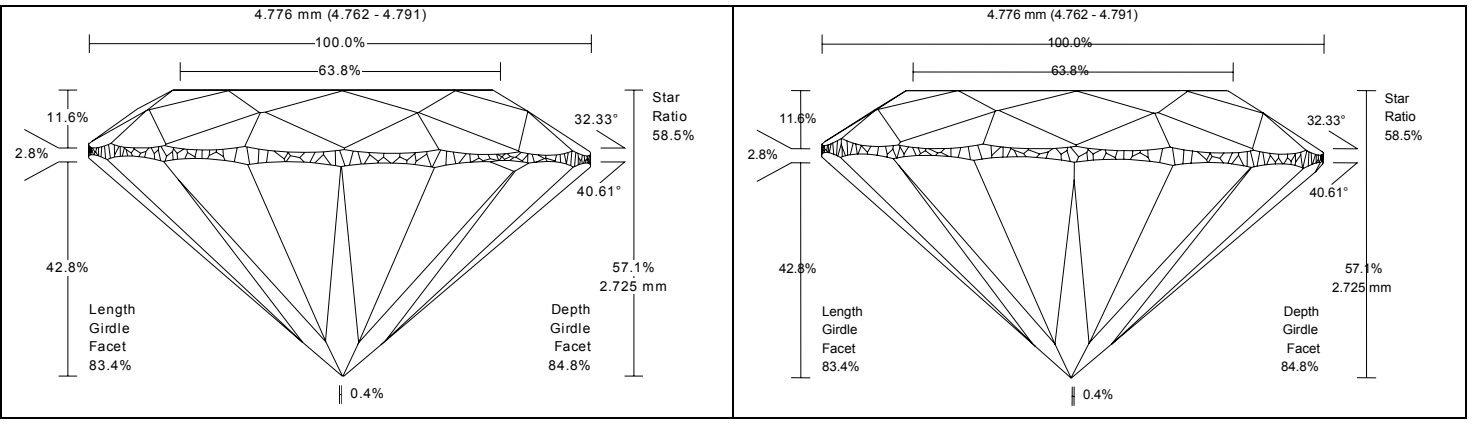

**Fig.PavHeight.** Measurement of the pavilion (crown) height.

The height of pavilion halves and crown upper facets is determined by the same scheme. The height of the facet is the height between the highest and lowest vertexes.

Pavilion and crown height at girdle minima is determined as a height between the highest or lowest point of the girdle and culet or table respectfully [Fig.HeightAtMinima]. The vertical position of culet and table is determined as an average of vertical position of all vertexes that belong to culet or table.

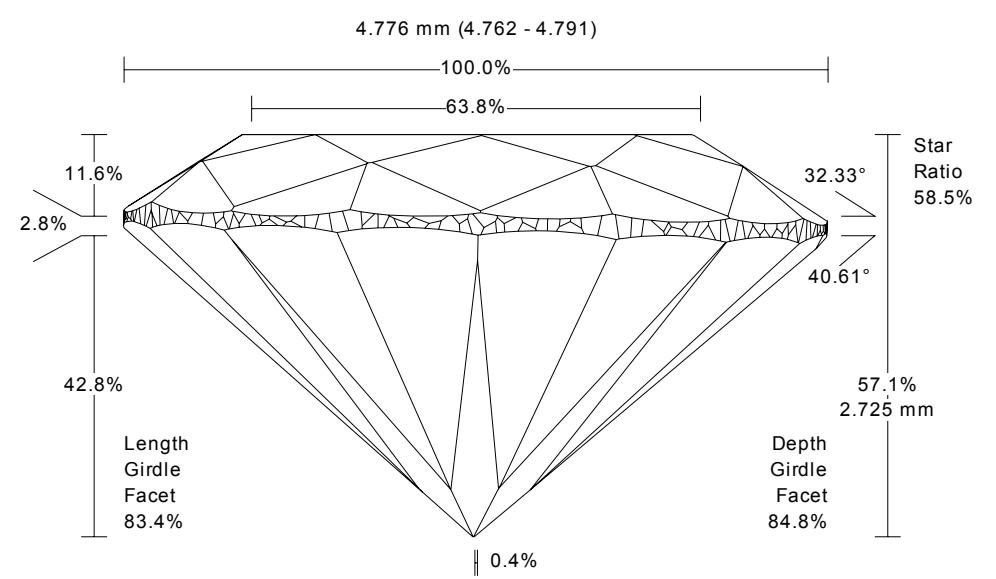

**Fig.HeightAtMinima.** Measurement of pavilion (crown) height at girdle minima

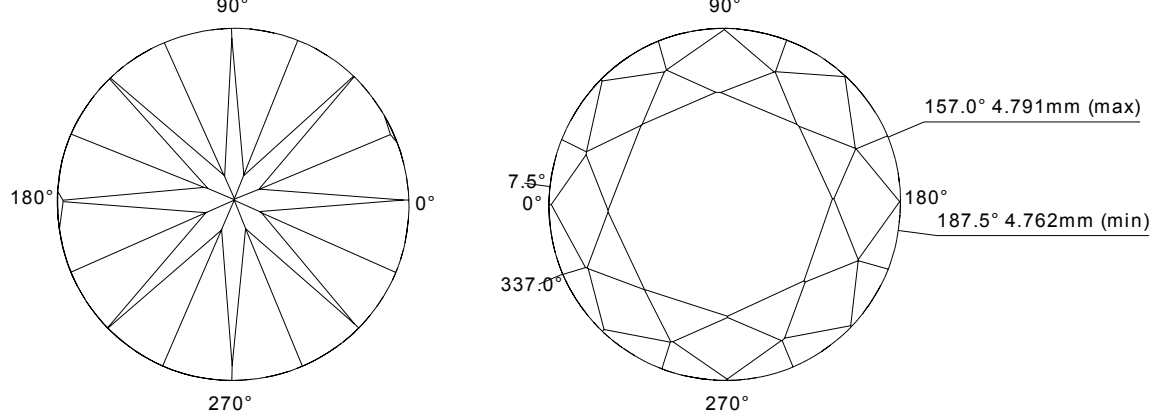

The definition of star/upper ratio is shown on Fig.StarRatio. 90° 90°

**Fig.StarRatio.** Measurement of the star/upper ratio.

### **Lower girdle facets or halves**

The lower girdle facet length is usually given relative to pavilion main facets length. This parameter is measured in two ways that produce slightly different parameters: depth girdle facet and length girdle facet.

Depth girdle facet parameter is measured using the side view of the cut [Fig.DGF]. Length girdle facet parameter is measured using the pavilion view of the cut [Fig.LGF]. These parameters are measured 16 times – for each halves facet. During the measurement of these parameters the three points on the cut are taken into consideration. First (A) point is the virtual pin of the pavilion. The culet facet is discarded and the A point is the lowest point, which would have the pavilion without culet. Thus the culet does not affect the parameter. The second (B) point is the lowest vertex of the analyzed halves facet. Take note that these points on the adjacent facets may not coincide on the non-ideal cut (B1, B2). Thus the values of the parameter may differ for adjacent facets. The third point (C) is the highest point that lies on the edge between adjacent halves.

The depth girdle facet parameter takes into consideration only Z coordinates of the A, B and C points. It is the ratio between BC height and AC height. The length girdle facet parameter is the ratio between distances BC and AC, where the distances are measured in the horizontal projection.

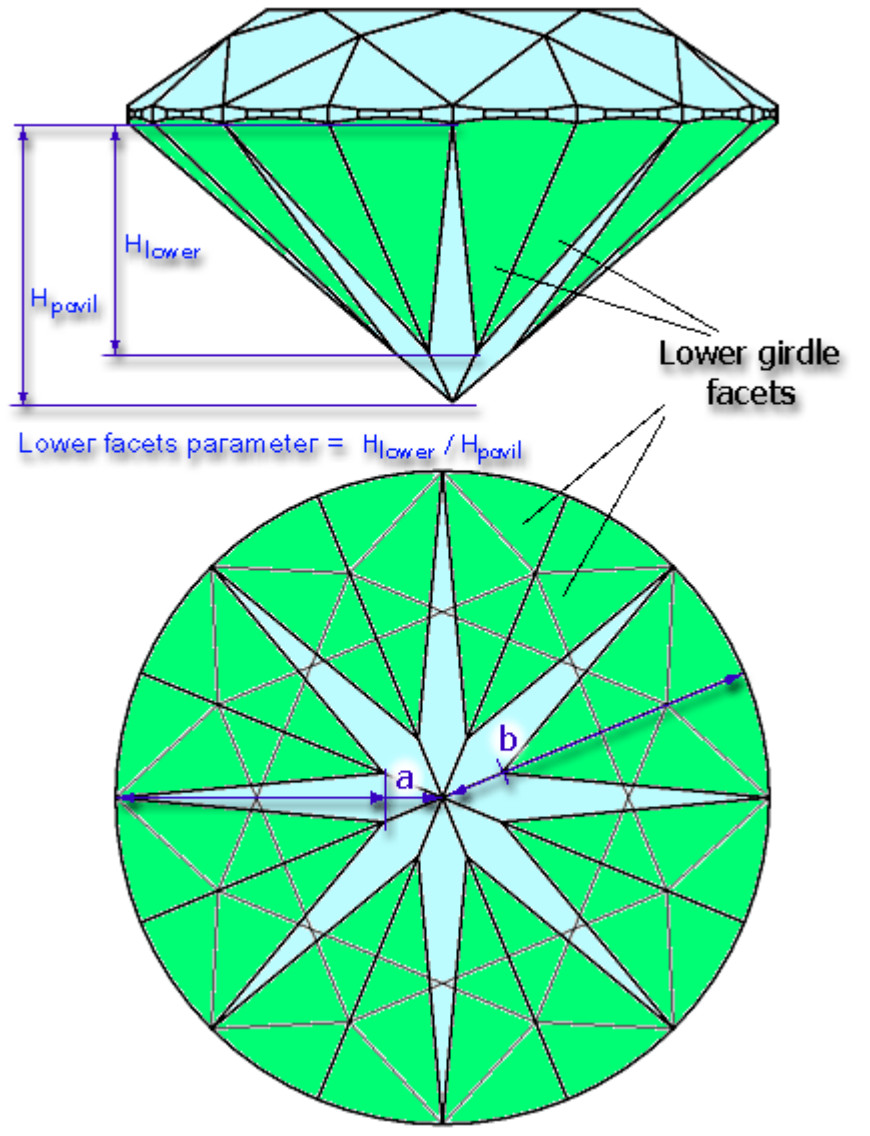

**Fig.DGF, LGF** (http://www.cutstudy.com/octonus/english/diamcalc/help/cut\_par/lower.htm) Measurement of the depth girdle facet parameter and length girdle facet parameter

### **Main diameters and table diameters**

There are 4 main diameters of the whole cut and 4 main diameters of the table. These diameters are measured as usual using the main pavilion facets for determining the directions of measurement. Azimuths of two opposite main pavilion facets define the direction, in which the diameters are measured. The diameter of the table in some given direction is measured as a distance between two parallel vertical planes placed perpendicularly to the given direction as close to each other as possible, so that all vertexes of the table lay between these planes (similarly to usual diameter). The minimum, maximum and average main diameters are calculated using the large array of values that was measured with 0.5 degree step. The minimum, maximum and average diameters of the table are calculated using only these 4 values.

### **Culet**

Culet diameters are measured in 360 directions with the step of 0.5 degrees (because opposite directions apply to the same diameter). The diameter of the culet in some given direction is measured as a distance between two parallel vertical planes placed perpendicularly to the given direction as close to each other as possible, so that all vertexes of the culet lay between these planes (similarly to usual diameter). The minimum, maximum and average culet diameters are calculated using this array of values.

#### **Twist**

Twist is the absolute difference between azimuths of the corresponding main crown and main pavilion facets. It shows how crown facets are rotated relative to pavilion facets.

### **Measurement as per OctoNus theory**

The OctoNus technology of angles measurement is the following: the operator calculates the average angle between angles of two opposite sides and writes result.

#### **Statistical values**

For all parameters that are measured several times (like 8 main crown angles) there are calculated 4 statistical values: minimum, maximum, average and deviation.

Deviation of all parameters except diameter is a mere difference between the maximum and minimum values of the parameter. In addition to this deviation, there is a relative diameter deviation parameter that is

calculated by the following formula: min  $\frac{\text{max}}{\cdot} - 1$   $\cdot$ ⎠ ⎞  $\left( \frac{D_{\max}}{D_{\min}} - 1 \right) \cdot 100\%$ . ⎝

#### **Description of pictures in report**

This picture contains the side view of the model with major parameters shown. The main pavilion facet with the zero azimuth looks to the observer.

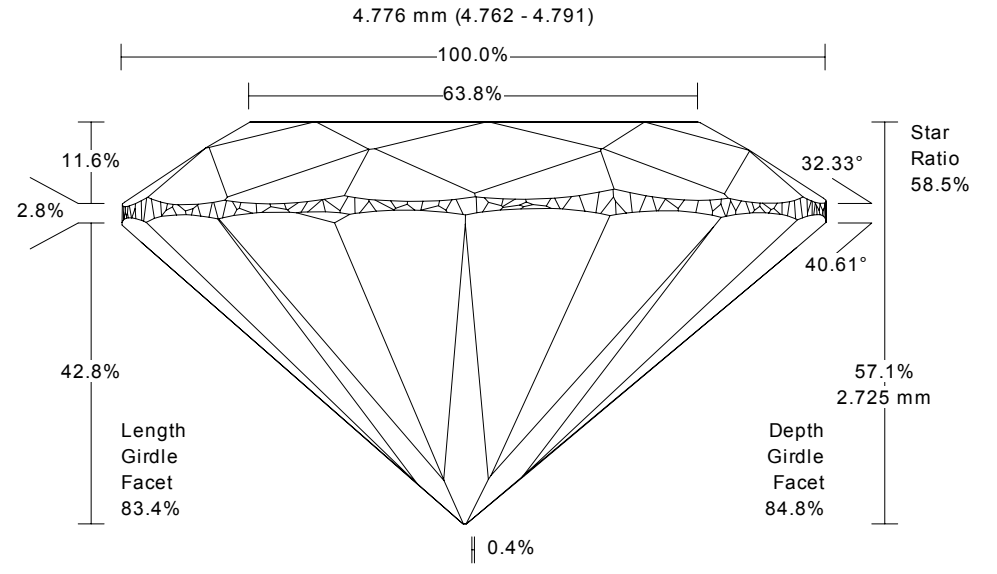

These pictures show visible edges of pavilion and crown in black color. The invisible edges are drawn in pale color taking into account the refraction of the light within the stone. Numbers indicate slope angles of the main facets.

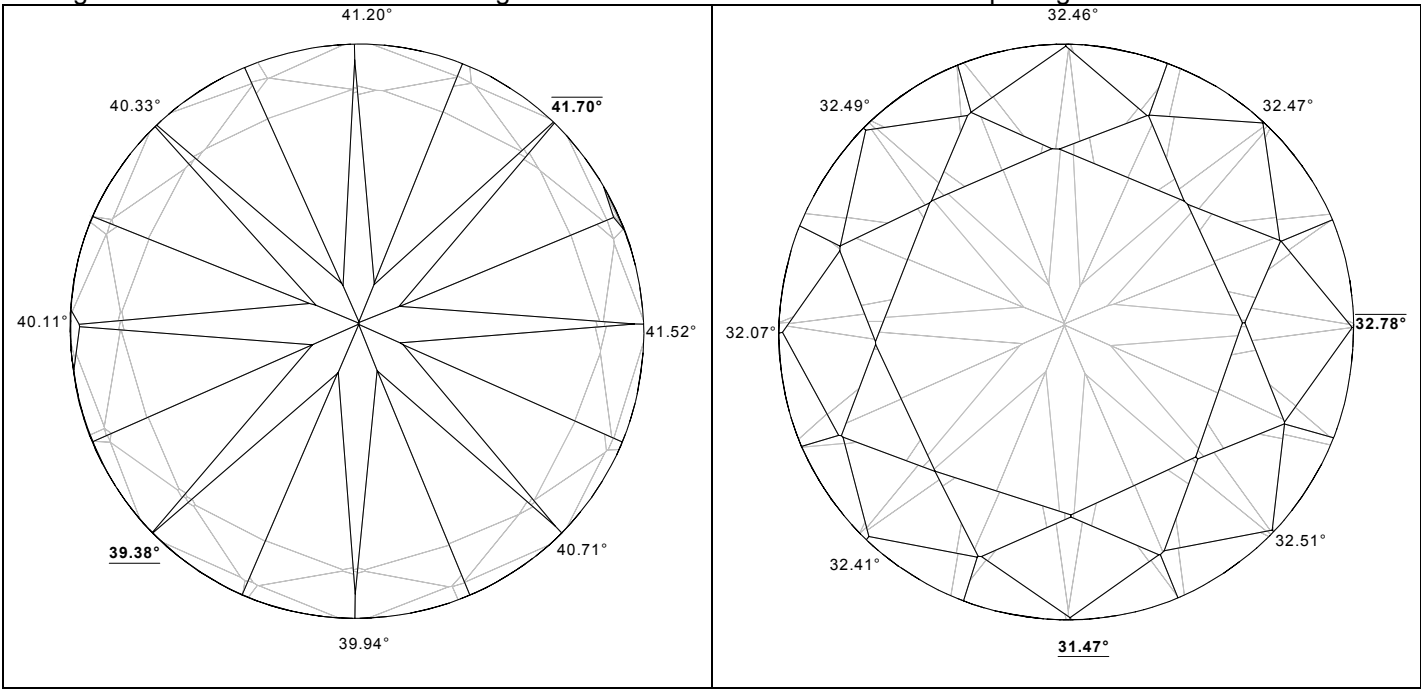

These pictures show pavilion and crown views of the cut with the slope angles of all visible facets. Maximum and minimum values in each layer are indicated by bold font. Minima are underlined, maxima are overlined.

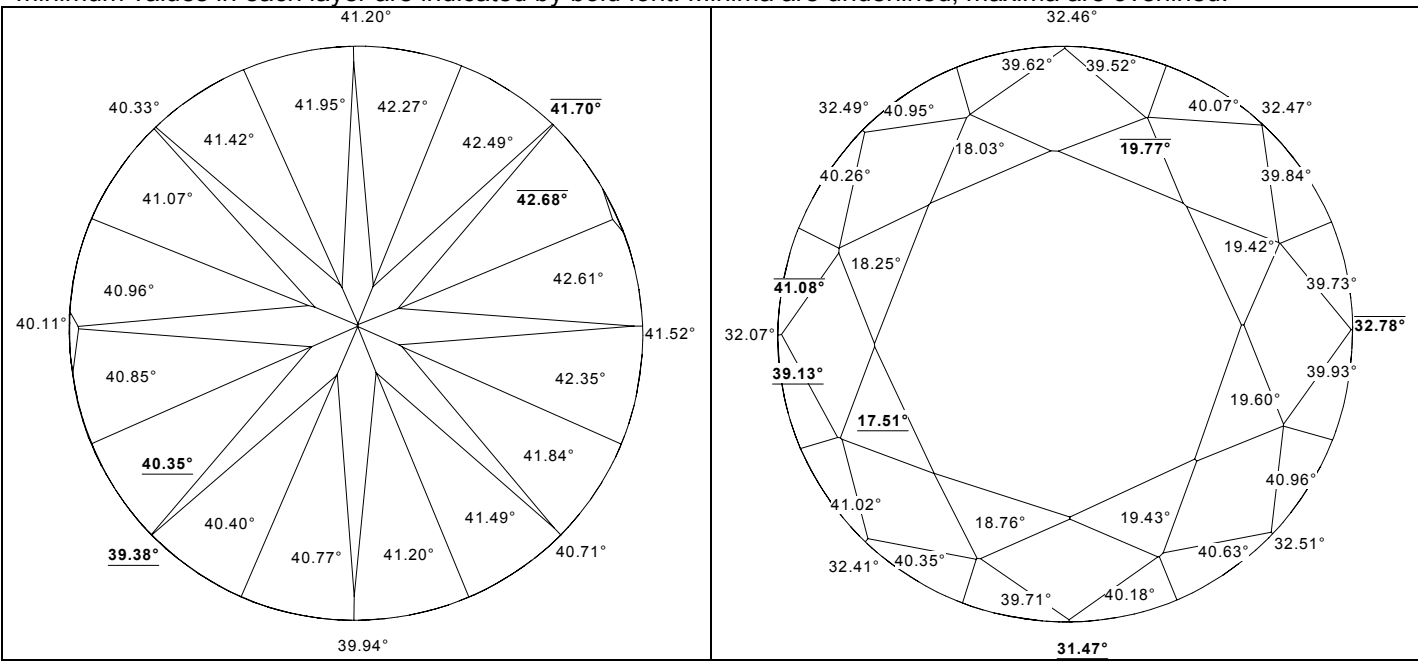

These pictures show pavilion and crown views of the cut with the deviation of slope angles of all visible facets. The numbers indicate deviation of the slope angle of each facet from the average slope angle of the corresponding layer. Maximum and minimum values in each layer are indicated by bold font. Minima are underlined, maxima are overlined.

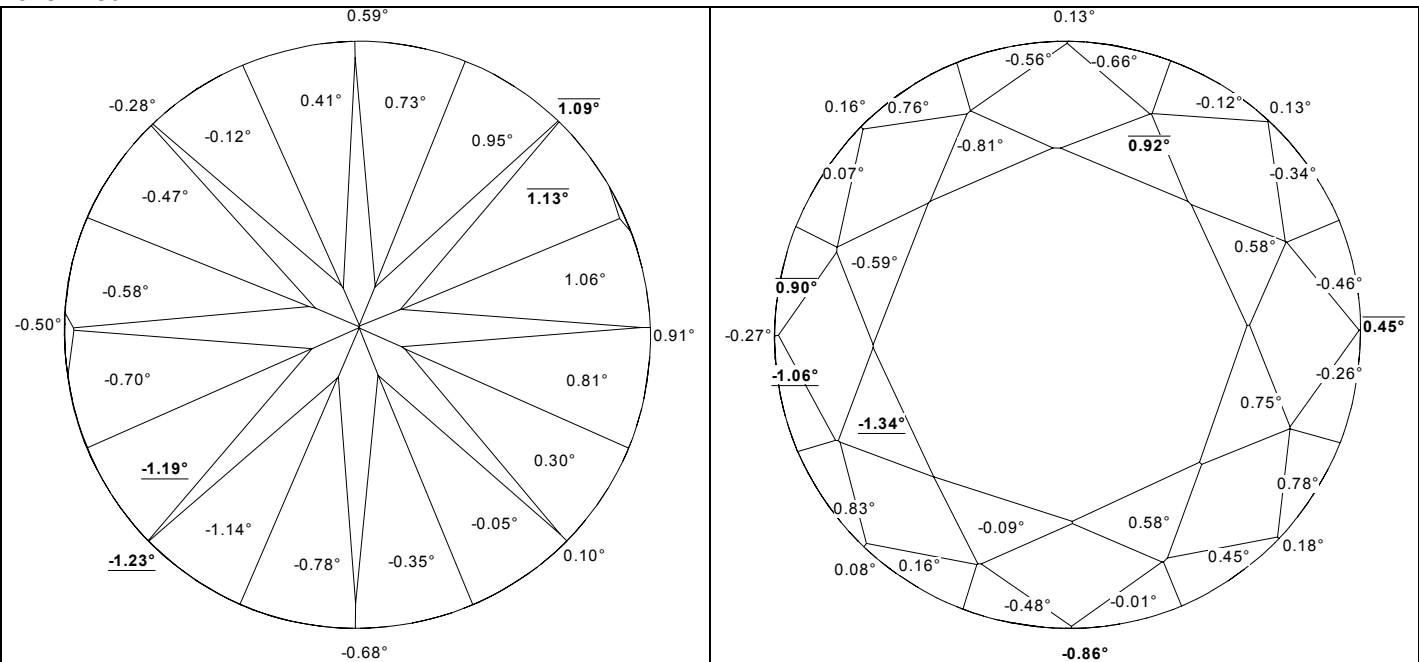

These pictures show pavilion and crown views of the cut with the azimuth angles of all visible facets.

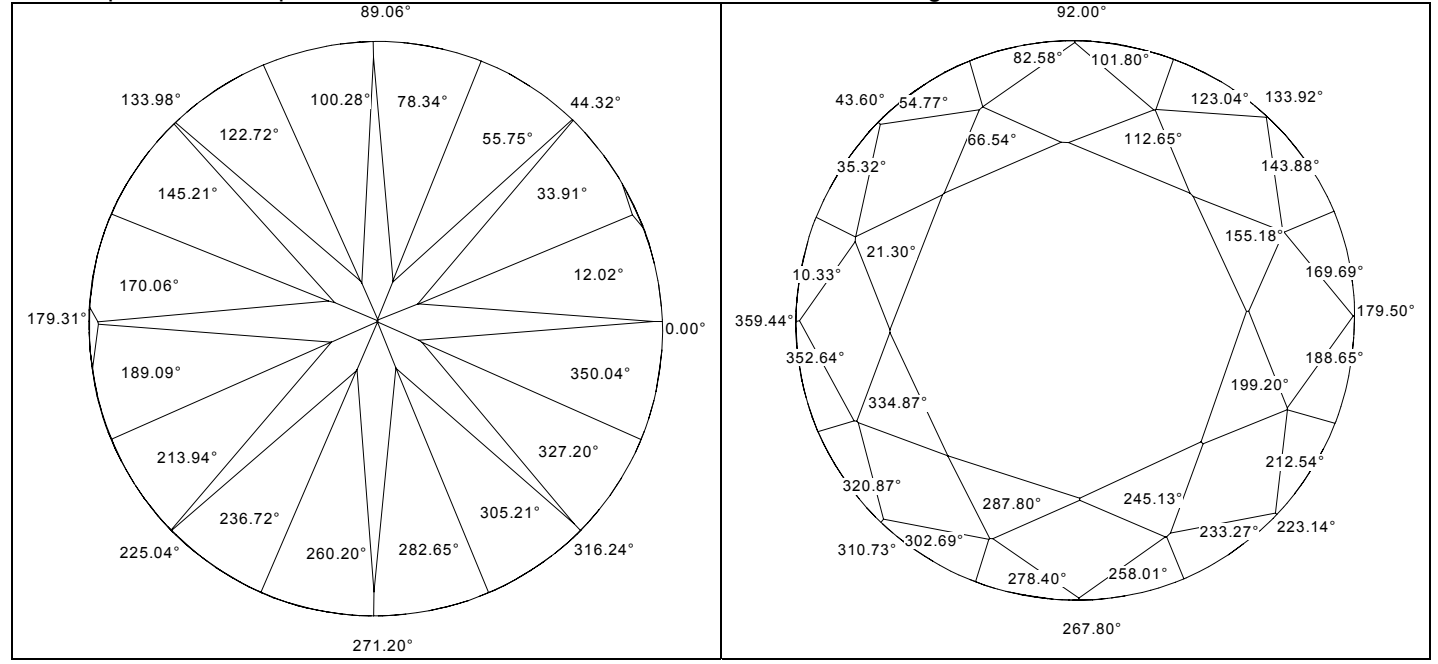

These pictures show pavilion and crown views of the cut with the deviation of azimuth angles of all visible facets. The numbers indicate deviation of the azimuth angle of each facet from the ideal azimuth angle that the facet should have. For example, 8 main pavilion facets in ideal cut should have the following azimuths: 0, 45, 90, 135, 180, 225, 270 and 315. Maximum and minimum values in each layer are indicated by bold font. Minima are underlined, maxima are overlined.

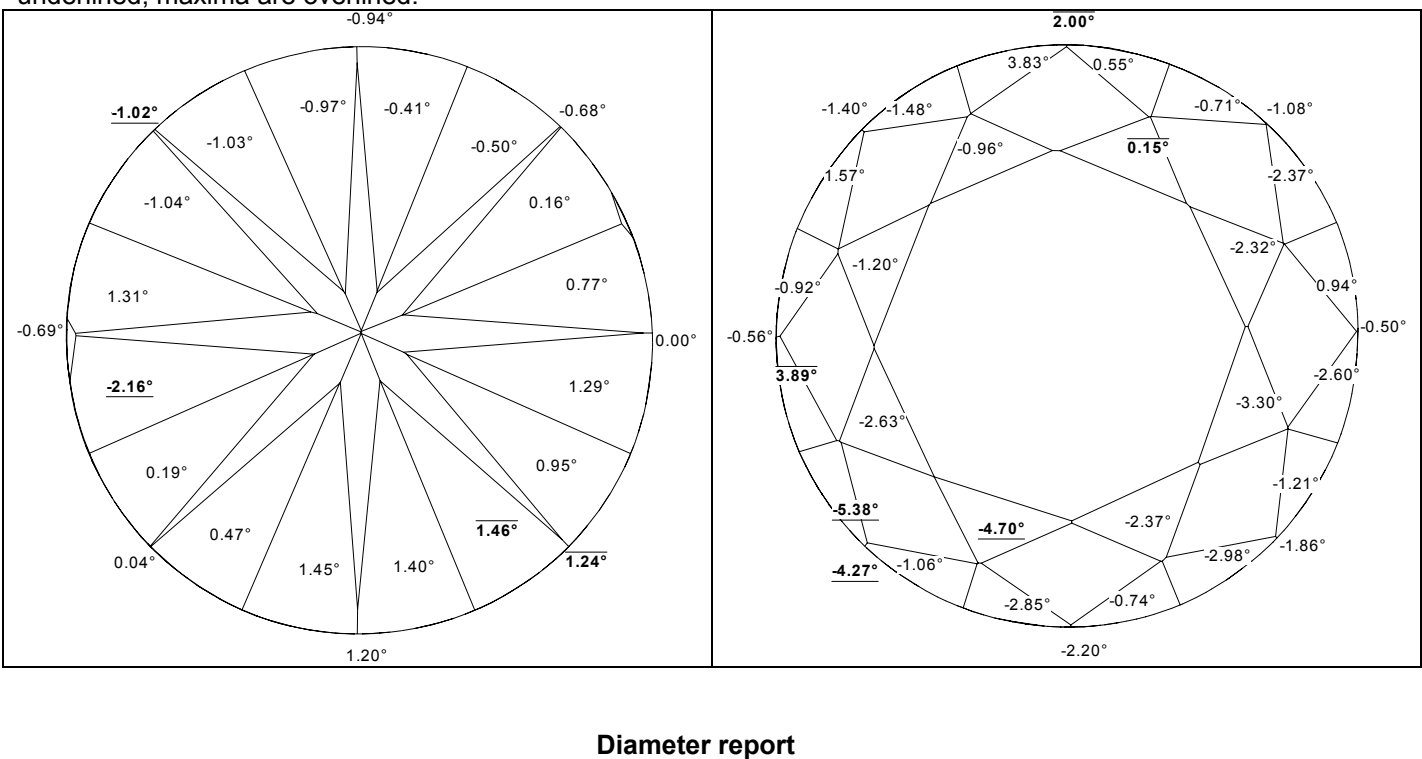

The graph shows the difference between diameter at a given azimuth and minimum diameter. The levels of minimum, average and maximum diameters are indicated by horizontal lines. Vertical lines indicate the azimuths of the minimum and maximum diameters. The graph is drawn for all 360 degrees to maintain the same scale for all graphs, though it is repeated after 180 degrees. The areas close to minimum and maximum diameter values are indicated in different color. If diameter at some azimuth falls within 10% difference from the minimum or maximum it is depicted in different color. The left vertical axis shows the difference between the current and minimum diameters. The right vertical axis shows exact values of the minimum, average and maximum diameters. This graph also shows the diameter of the inscribed circle with the maximum radius (MIC - maximum inscribed circle).<br>Diameter, mm

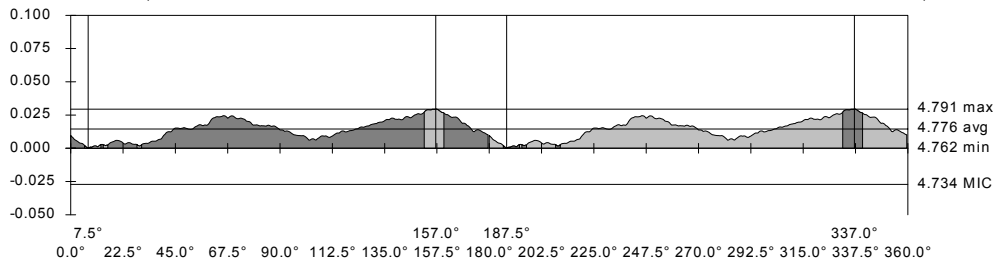

#### **Girdle report**

The graph shows the girdle evolvent – the thickness and position of the girdle for all azimuths. The top edge of the graph represent the crown edge of the girdle, the bottom edge of the graph represent the pavilion edge of the girdle. Vertical lines indicate positions of minimum and maximum bezel, bone and valley girdle thicknesses. This graph shows the real girdle in light color and the dark spots represent the shape of the virtual girdle, which it would have without knife facets. The horizontal line shows the position of the plane, in which lies the inscribed circle with the maximum radius (MIC - maximum inscribed circle). The left vertical axis shows the scale in percents, the right vertical axis shows the scale in millimeters.

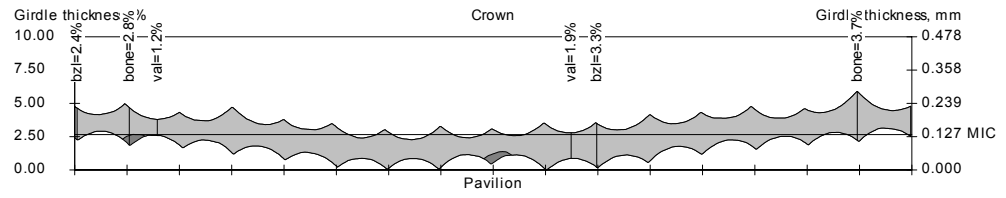

0.0° 22.5° 45.0° 67.5° 90.0° 112.5° 135.0° 157.5° 180.0° 202.5° 225.0° 247.5° 270.0° 292.5° 315.0° 337.5° 360.0°

### **Deviation of girdle from maximum inscribed circle**

The maximum inscribed circle is the circle with the maximum radius that may be inscribed into the cut (when the plane, in which the circle lies, is horizontal). The graph with the filled area shows the difference between the radius of the model and the circle radius. The radius of the model is measured taking the center of the circle as the point of origin. So, this graph displays the deviation of the model from the ideal circle.

The curve that lies within the filled area is the difference between the radius of the section and the circle radius. The section is determined by intersecting the plane, in which lies the circle, with the whole model. Using it we can see why the circle could not be enlarged.

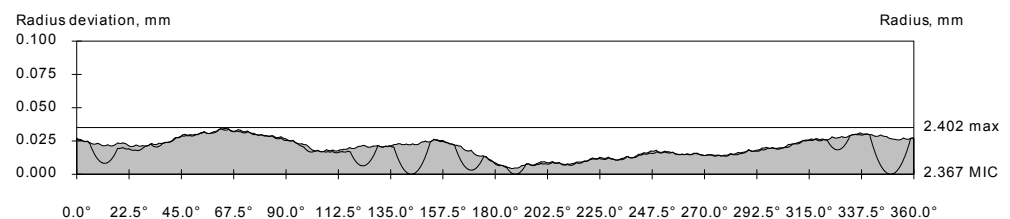

The following reports show the outline of the girdle, inscribed circle with the maximum radius and the section of the model with the plane in which lies the circle. On the ideal cut all three curves will coincide. This report allows to see the areas of the girdle that deviate from the ideal circle. The cross in the center of the figure shows the center of the circle and the point of origin for measuring radiuses.

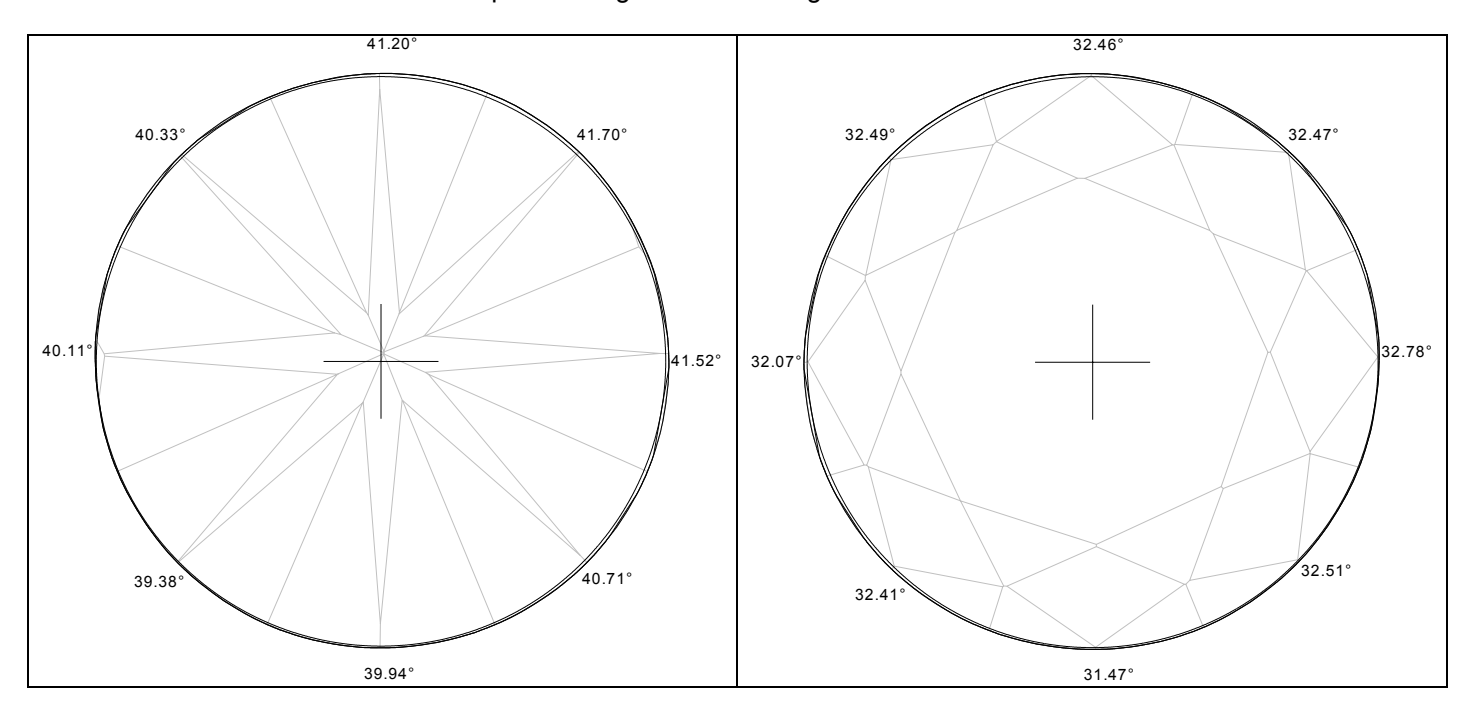

### **7.5. Verification of system settings with help of gauges**

<span id="page-36-0"></span>Before start to work with natural diamonds, diamonds and semipolished diamonds, it is necessary to check alignment of the scanner. Possibly that after transportation aliments could were changed. The checking is made with help of gauge which is included to delivery set. It is well cut diamond of round shape. If tests with gauge will show that alignments were changed, it is necessary to align system (see chapter 7.6). The process of checking of system alignment is:

- To build 5 models of gauge (*Important! it is necessary to change gauge position after each scanning*).
- To save models data (each model is saved in separate file and it is created txt file to compare values of models parameters – see further).
- To compare data of 5 built models with data of manufacturer with the same gauge. Manufacturer data are in **CD-ROM drive (D:):\Tests\Etalon\.**

Now let's investigate all steps of calibration process in details:

1. According to instruction from previous chapter, build model of gauge (*Attention! – Gauge must be clear for successful checking of alignment – in another case the manufacturer doesn't give guarantee of tests quality*).

2. Save the project.

3. In menu of the scene of *Scan polished diamond* panel (see 6 at Fig.7) which is in upper side of panel, click by mouse button on *Report*, choose point *Export Report Data for compare* and press *Compare scans* button in opened panel (see 7 at Fig.7). As a result of this operation the program adds values of model parameters (which are in *Parameters* panel of main menu of *Scan polished diamond* panel) to file *CompareValues.txt* (it is in *C:\Program Files\OctoNus Software\Helium\Report*).

*Note! If the file CompareValues.txt is not exist in C:\Program Files\OctoNus Software\Helium\Report, program creates this file and adds values; if this file is already exist and there are data in it, then program adds new information without deleting old information. Separator # is used in file to separate information about specific model. To avoid confusing in information, we recommend you to delete this file before each test.* 

4. Further open scanner cover, take the gauge with tweezers, turn it at any angle and stand it again on support-holder. Repeat operations 1-3 saving the project with different name.

5. Repeat operation 4 another 3 times. As a result you will have 5 projects with data of model and scannings, and the file *CompareValues.txt* where there are values of parameters of all 5 scannings.

6. We recommend you to use MS Excel program to process *CompareValues.txt* file (open it with MS Excel using # as separator).

7. Further it is necessary to compare values of all 5 scannings between each other and with values of manufacturer's test. To make it is necessary to open file **CD-ROM drive (D:):\Tests\Etalon\9scans\_CompareValues\_etalon.xls**. Further you can see table 1 in which is indicated what parameters it is desirable to save, and maximum deviation between values of each parameter. These values determined the stability of work of the system. Maximum deviation between values of each parameter of different scannings of etalon (sample stone) shouldn't be greater than these values.

**Table 1. Permissible deviations between values of parameter during test of alignment of Helium system** 

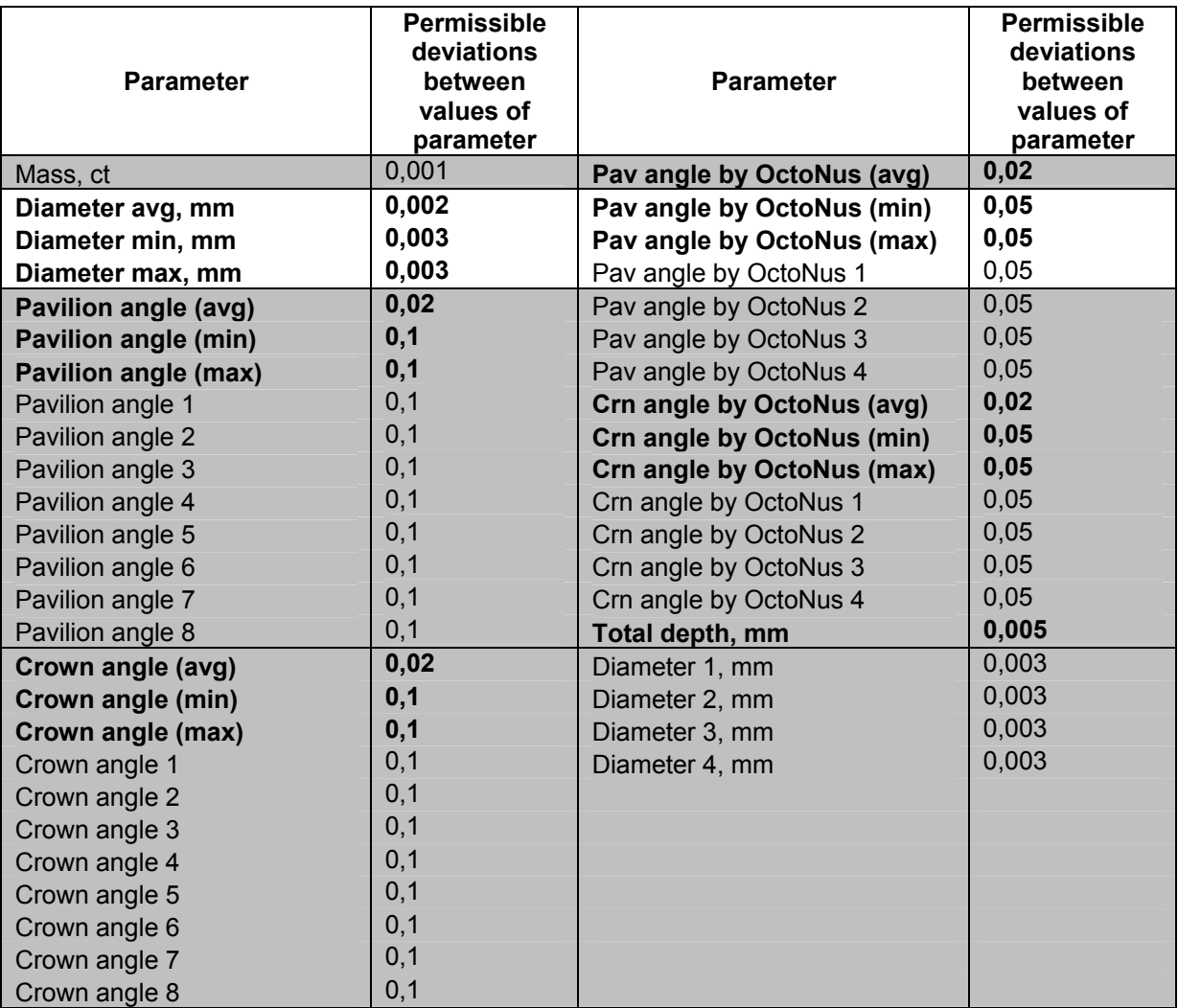

If the difference between values of your test and manufacturer's test is not worse than accuracy indicated above, then you can suppose system is aligned correctly. If there are greater deviations, then: Investigate where there is the problem:

1. Difference between values of your different scannings is greater than pointed out accuracy;

2. Difference between values of your test and manufacturer's test is greater than pointed out accuracy.

In 1<sup>st</sup> case try to clear thoroughly the stone, the support-holder and make the test again. If the problem still appears, go to the chapter 7.6.

In  $2^{nd}$  case go to chapter 7.6.

# <span id="page-38-0"></span>**7.6. Helium system tuning. (Temporarily option is unavailable!)**

This moment there are no user settings and alignment in program. We hope that in future this option will be available. If you have some problems during system tests, contact to Service Centre, and our consultants will try to help you.

<span id="page-39-0"></span>**8. Enriched functionality of Helium system (under construction!)** 

# **9. Troubleshooting**

<span id="page-40-0"></span>If there are any troubles with system, and you couldn't correct them with this manual, contact to Service Centre or to Technical Support. Our consultants will be glad to help you. Please send a message [http://www.octonus.com/oct/support/SubmitTicket.phtml](/oct/support/SubmitTicket.phtml)

# **10. Specification**

### <span id="page-41-0"></span>*Helium specification*

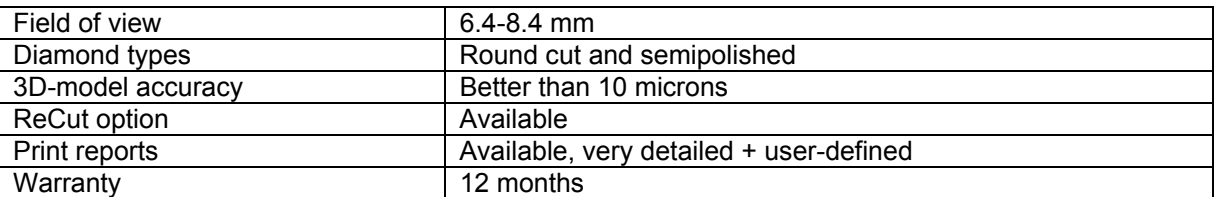

### *Processing time for diamonds*

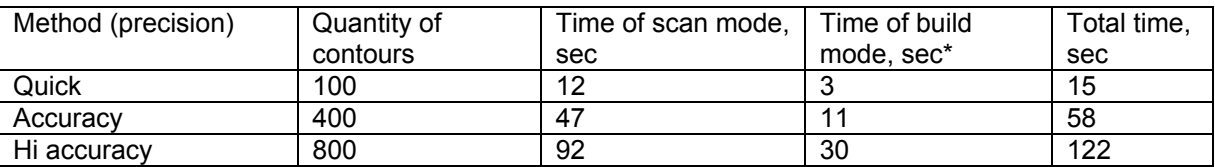

\* Time of work is measured with help of diamonds: symmetrical RBC 0.55 ct, asymmetrical RBC 0.37 ct (Quick and Accuracy) and Marquise 0.32 ct (Hi accuracy). Time of build mode depends on quantity of dust on the stone surface and mass and cutting form of stones, it can change from time to time within the limits of 5 sec. Computer: CPU 2.6 GHz, RAM 512 Mb.

### *Hardware specification*

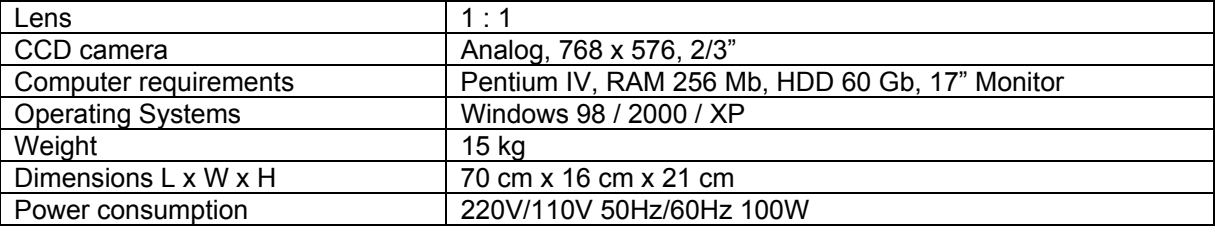